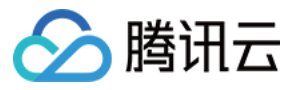

# 控制中心 操作指南 产品⽂档

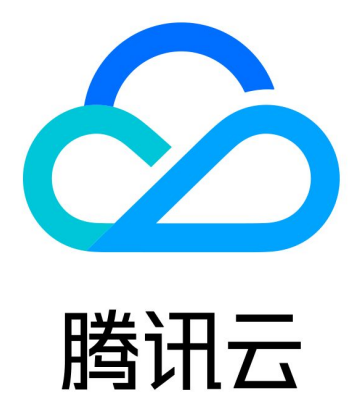

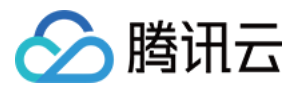

【版权声明】

©2013-2024 腾讯云版权所有

本文档著作权归腾讯云单独所有,未经腾讯云事先书面许可,任何主体不得以任何形式复制、修改、抄袭、传播全 部或部分本⽂档内容。

【商标声明】

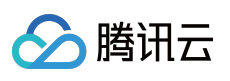

及其它腾讯云服务相关的商标均为腾讯云计算(北京)有限责任公司及其关联公司所有。本文档涉及的第三方主体 的商标,依法由权利人所有。

【服务声明】

本文档意在向客户介绍腾讯云全部或部分产品、服务的当时的整体概况,部分产品、服务的内容可能有所调整。您 所购买的腾讯云产品、服务的种类、服务标准等应由您与腾讯云之间的商业合同约定,除非双方另有约定,否则, 腾讯云对本⽂档内容不做任何明⽰或模式的承诺或保证。

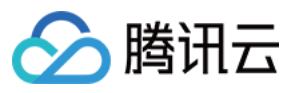

## 文档目录

[操作指南](#page-4-0)

[Landing](#page-4-1) Zone 查看 [Landing](#page-4-2) Zone

[管理部门结构](#page-6-0)

管理核心账号

[设置企业财务策略](#page-11-0)

[管理防护规则](#page-13-0)

管理身份权限

管理云审计日志投递

[邀请已有账号](#page-25-0)

将审计日志投递到委派管理员账号

控制中心概览

#### [基线管理](#page-38-0)

[查看基线管理](#page-38-1)

[添加基线项](#page-39-0)

[设置基线项](#page-41-0)

[设置联系⼈基线项](#page-41-1)

[设置消息订阅基线项](#page-43-0)

设置 CAM [密码策略](#page-46-0)

[共享镜像](#page-48-0)

[预置标签](#page-50-0)

[VPC](#page-52-0)

[安全组](#page-54-0)

应用已有基线项

[删除基线项](#page-59-0)

[组织与账号](#page-61-0)

[查看组织与账号](#page-61-1)

[添加账号](#page-64-0)

[邀请账号](#page-66-0)

[登录权限设置](#page-68-0)

新建身份权限

[企业财务](#page-69-0)

[查看财务架构](#page-69-1)

[查看财务概览](#page-71-0)

[防护规则](#page-73-0)

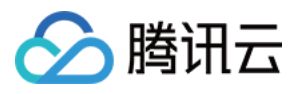

[查看防护规则](#page-73-1) [防护规则管理](#page-75-0) [合规审计](#page-76-0) 云安全中心

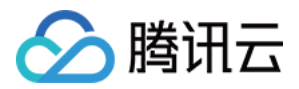

## <span id="page-4-1"></span><span id="page-4-0"></span>操作指南 Landing Zone 查看 Landing Zone

<span id="page-4-2"></span>最近更新时间:2023-12-24 09:50:10

#### 操作场景

Landing Zone 是企业上云的顶层设计框架,可以帮助企业快速建立符合最佳实践的云环境。如果您当前还没有搭建 Landing Zone, 可以参考设置 Landing Zone, 本文为您介绍 Landing Zone 已完成搭建的页面。

#### 前提条件

当前账号已经登录腾讯云控制台,并且已经成功执⾏过⼀次 Landing Zone 的搭建。

#### 操作步骤

#### 查看已有设置项

登录腾讯云控制台,进入控制中心 > [Landing](https://console.tencentcloud.com/control-center/landing-zone) Zone 设置页面,在页面左侧展示了当前已经完成搭建的设置项,单击 某一设置项可以查看历史搭建的详情。

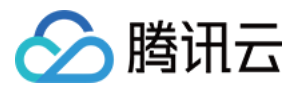

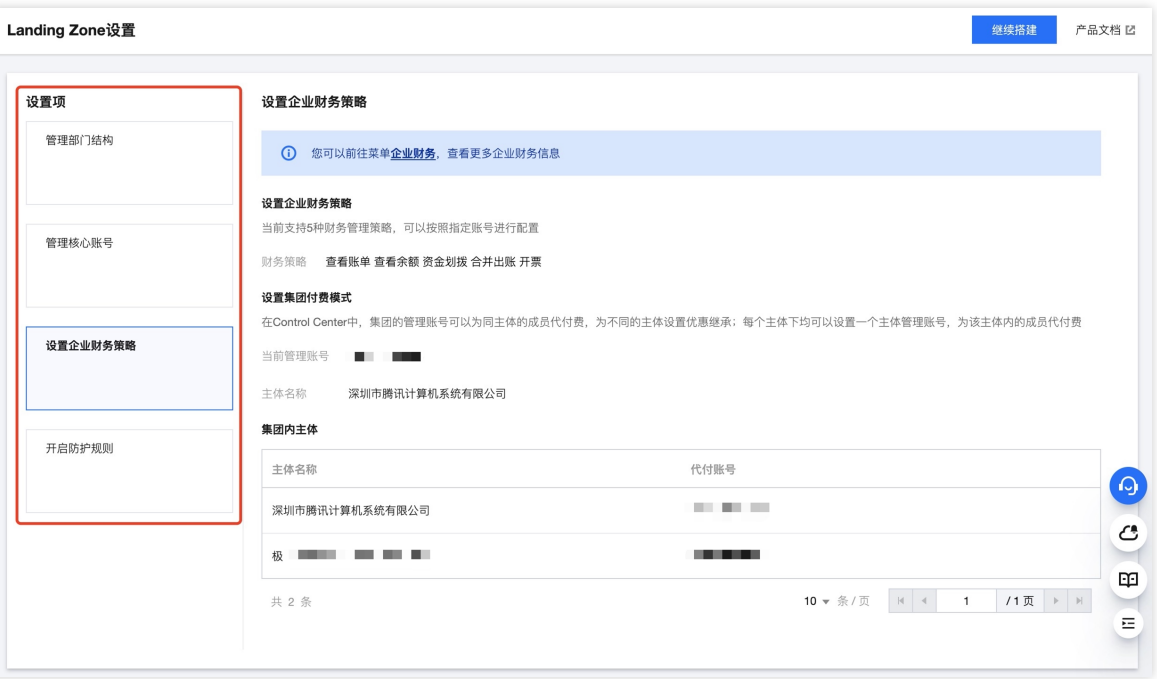

#### 继续搭建**Landing Zone**

单击页面右上角继续搭建,可以继续完成 Landing Zone 的搭建。

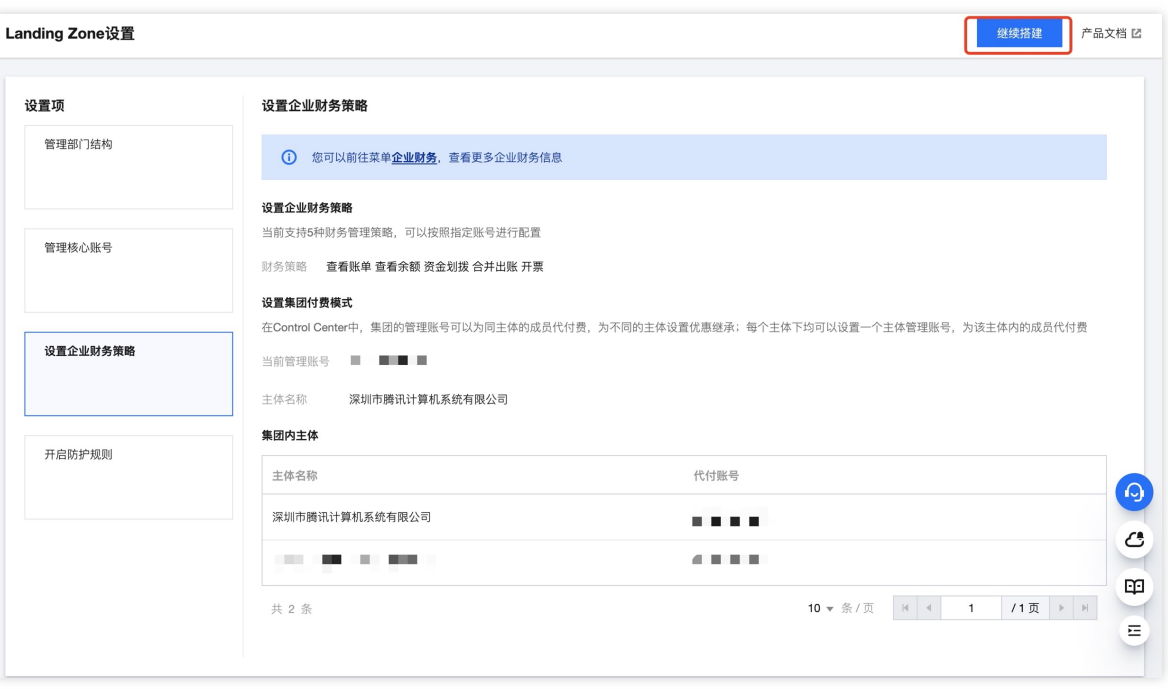

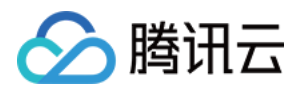

## <span id="page-6-0"></span>管理部门结构

最近更新时间:2023-12-24 09:30:56

#### 操作场景

部门结构是企业进行资源管理时的必要设置项。部门结构下可以创建部门节点,用于合理进行资源分配、权限管 理、合规审计等事项。本文为您介绍如何在 Landing Zone 中设置部门结构。

#### 前提条件

当前账号已经登录腾讯云控制台,并进入控制中心 > [Landing](https://console.tencentcloud.com/control-center/landing-zone) Zone设置 页面。

#### 操作步骤

#### ⾃动创建部门节点

根据最佳实践,控制中心将自动为您创建核心管理账号和业务账号的部门节点。 核心管理账号部门节点:用于放置具有管理用途的成员。 业务账号部门节点:⽤于放置开展具体业务的成员。

#### 选择已有部门

如果您已经创建部门节点,并不需要使用自动创建的部门节点,则可以单击选择已有部门,根据已创建部门节点进 ⾏选择。

#### 说明:

如果您需要修改部门节点,可以进入**控制中心 > 组织与账号**页面进行设置。 组织与账号菜单将在完成 Landing Zone 搭建之后显示在左侧导航栏。

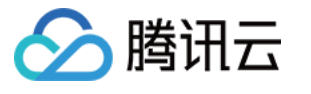

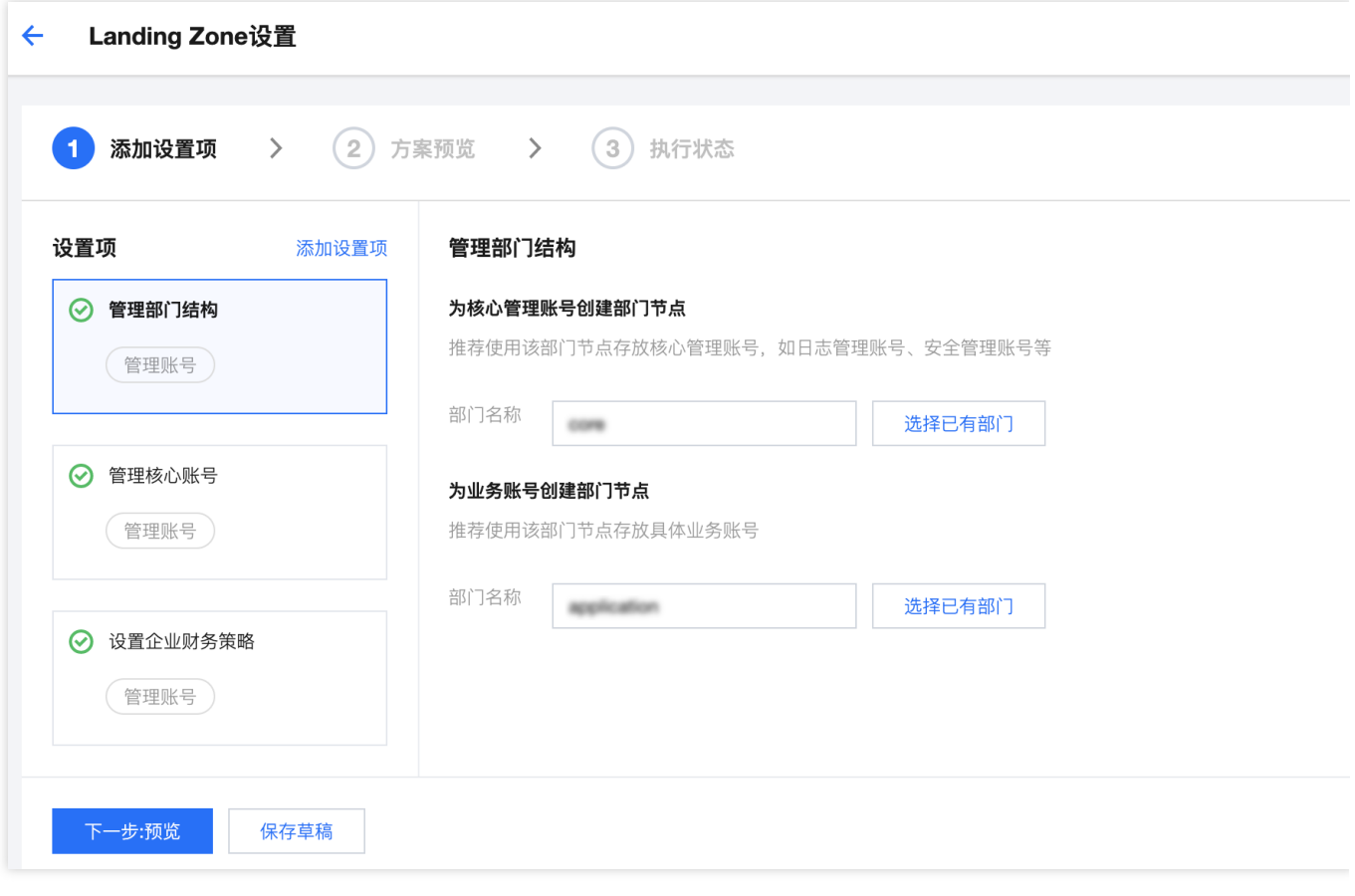

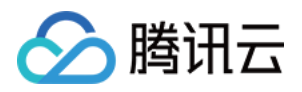

## <span id="page-8-0"></span>管理核心账号

最近更新时间:2023-12-24 09:31:21

#### 操作场景

核心账号主要用于管理所有日志投递和云安全工作,您可以通过新建或者选择已有账号来管理核心账号,本文为您 介绍如何在 Landing Zone 中设置核心账号。

#### 前提条件

当前账号已经登录腾讯云控制台,并进入控制中心 > [Landing](https://console.tencentcloud.com/control-center/landing-zone) Zone 设置 页面。

#### 操作步骤

#### 创建⽇志管理账号

在 Landing Zone 设置页面, 勾选管理核心账号设置项, 在界面右侧可以设置核心账号详细信息。 创建方式:

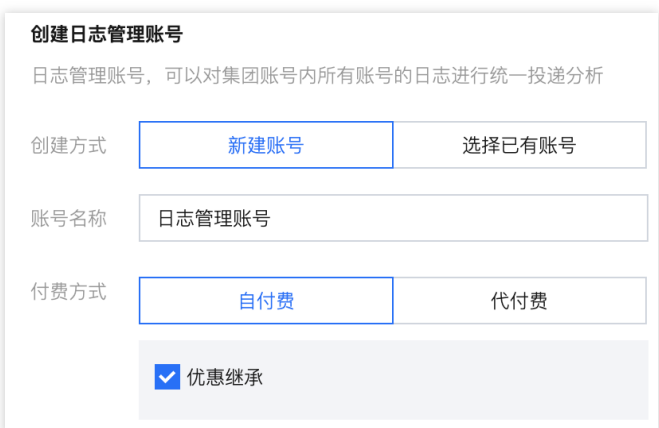

单击新建账号,需要录入新的账号名称进行创建,默认命名为日志管理账号。

单击选择已有账号,可以根据所属部门结构,在下拉框选择已有账号作为日志管理账号,付费方式延续所选账号的 方式。

付费方式:

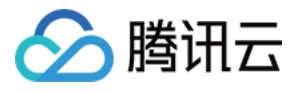

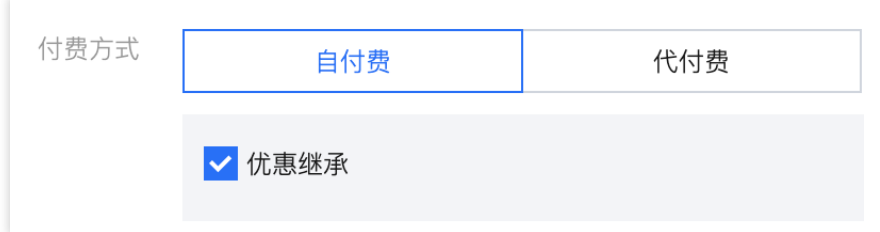

单击自付费,可选择自付费的付费方式,勾选优惠继承可继承管理账号合同价优惠。 单击代付费,可选择企业付费⼈。

#### 创建安全管理账号

安全管理账号可以对集团账号内所有云安全中心等安全产品进行统一管理。

在 **Landing Zone** 设置 ⻚⾯,勾选管理核⼼账号设置项,在界⾯右侧可以设置核⼼账号详细信息。 创建方式:

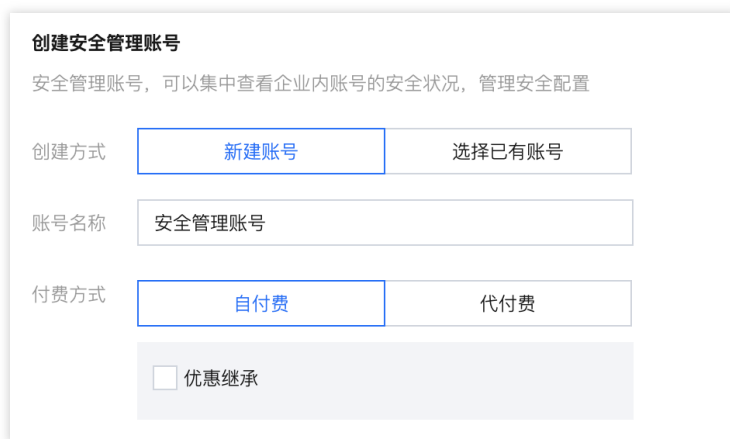

单击新建账号,需要录入新的账号名称进行创建,默认命名为安全管理账号。

单击选择已有账号,可以根据所属部门结构,在下拉框选择已有账号作为安全管理账号,付费方式延续所选账号的 方式。

付费方式:

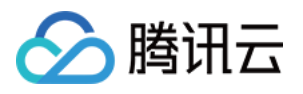

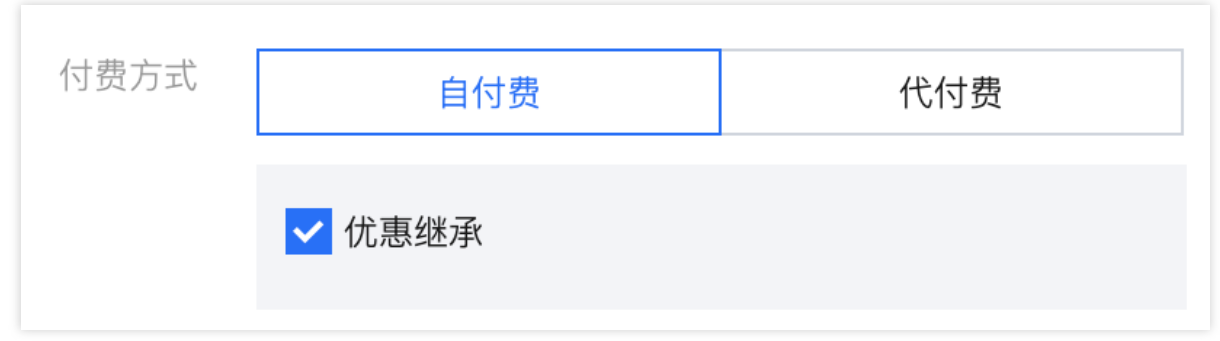

单击自付费,可选择自付费的付费方式,勾选优惠继承可继承管理账号合同价优惠。 单击代付费,可选择企业付费⼈。

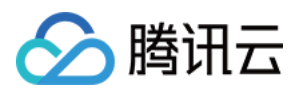

## <span id="page-11-0"></span>设置企业财务策略

最近更新时间:2023-12-24 09:31:59

## 操作场景

Landing Zone 会提供默认的企业财务策略和付费模式,您可以在该页面查看财务策略和付费模式,管理其他集团内 主体,本文为您介绍如何在Landing Zone中设置企业财务策略。

#### 前提条件

当前账号已经登录腾讯云控制台,并进入控制中心 > [Landing](https://console.tencentcloud.com/control-center/landing-zone) Zone 设置页面。

#### 操作步骤

1. 在 Landing Zone 设置页面, 勾选设置企业财务策略设置项。

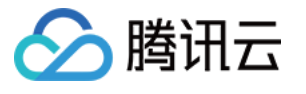

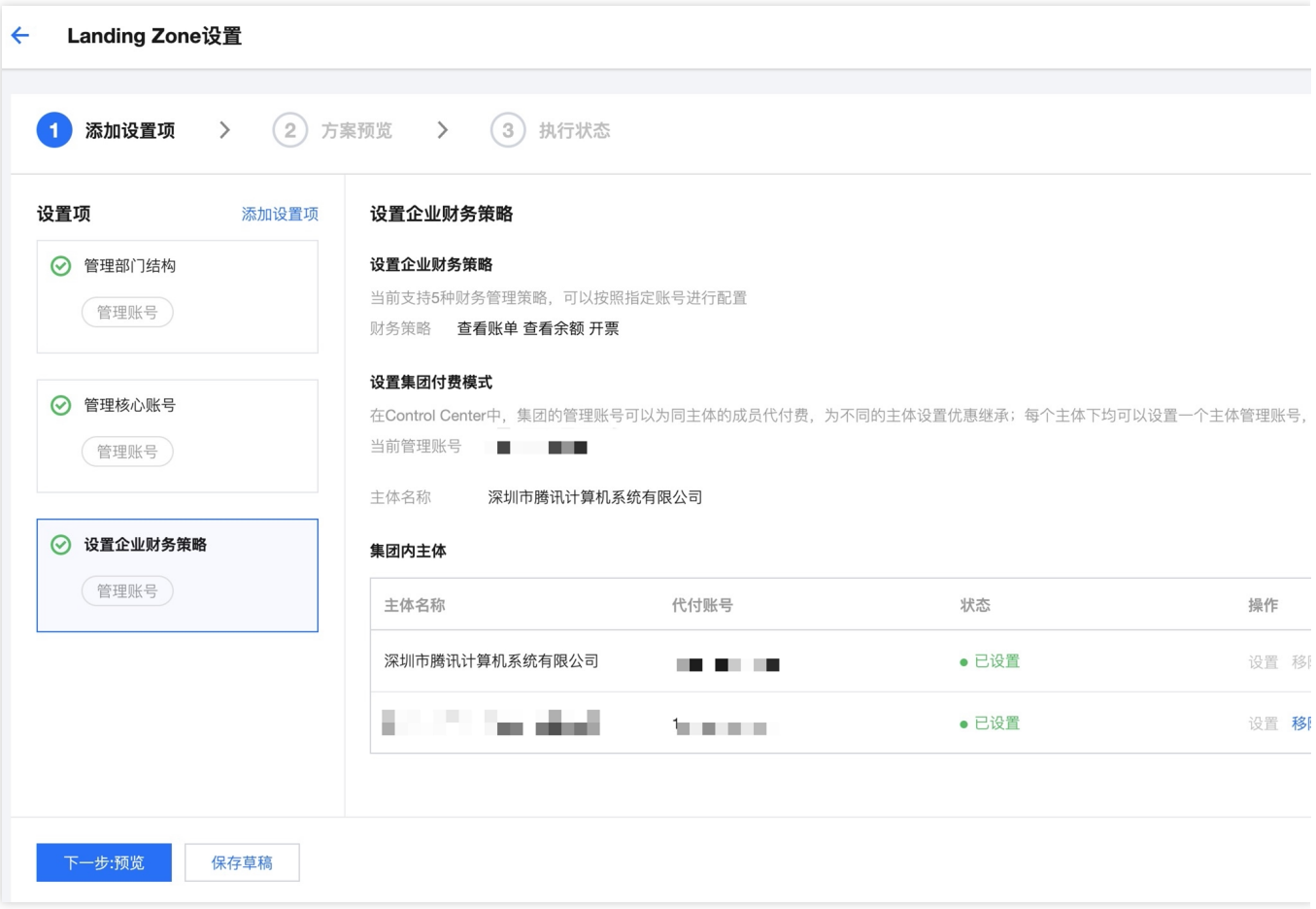

设置企业财务策略:默认支持5种财务管理策略,当前仅做展示,后续可以在**控制中心 > 企业财务**进行修改。 设置集团付费模式:集团管理账号可以为同主体的成员代付费, 为不同主体设置继承优惠, 当前仅做展示。 集团内主体:自动显示该账号的关联主体,包含当前主体和其他主体,单击**操作**列的移除,可以移除其他主体。 说明:

管理账号所属主体默认由管理账号代付,不⽀持修改和移除。

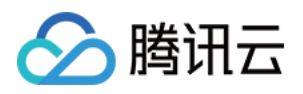

## <span id="page-13-0"></span>管理防护规则

最近更新时间:2023-12-24 09:32:58

## 操作场景

设置防护规则可以为您提供更加安全的多账号环境,您可以在控制中心统一管理防护规则,本文为您介绍如何在 Landing Zone 中设置防护规则。

#### 前提条件

当前账号已登录腾讯云控制台,并进入控制中心 > [Landing](https://console.tencentcloud.com/control-center/landing-zone) Zone 设置页面。

#### 操作步骤

1. 在 Landing Zone 设置页面, 单击添加设置项。

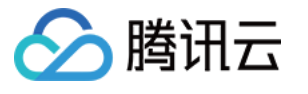

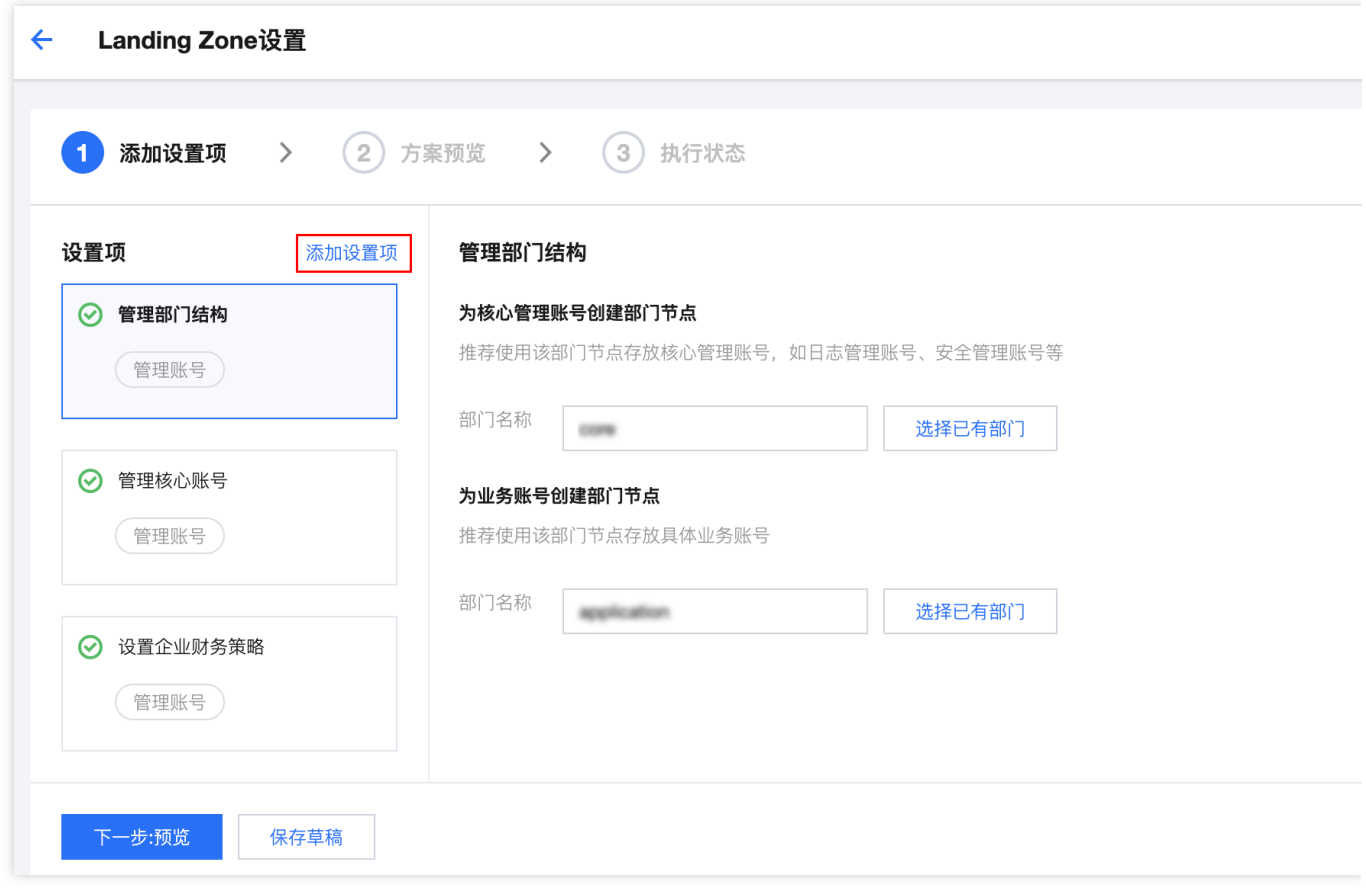

2. 在**添加搭建项**页面中,勾选开启防护规则,并单击确定进行添加。

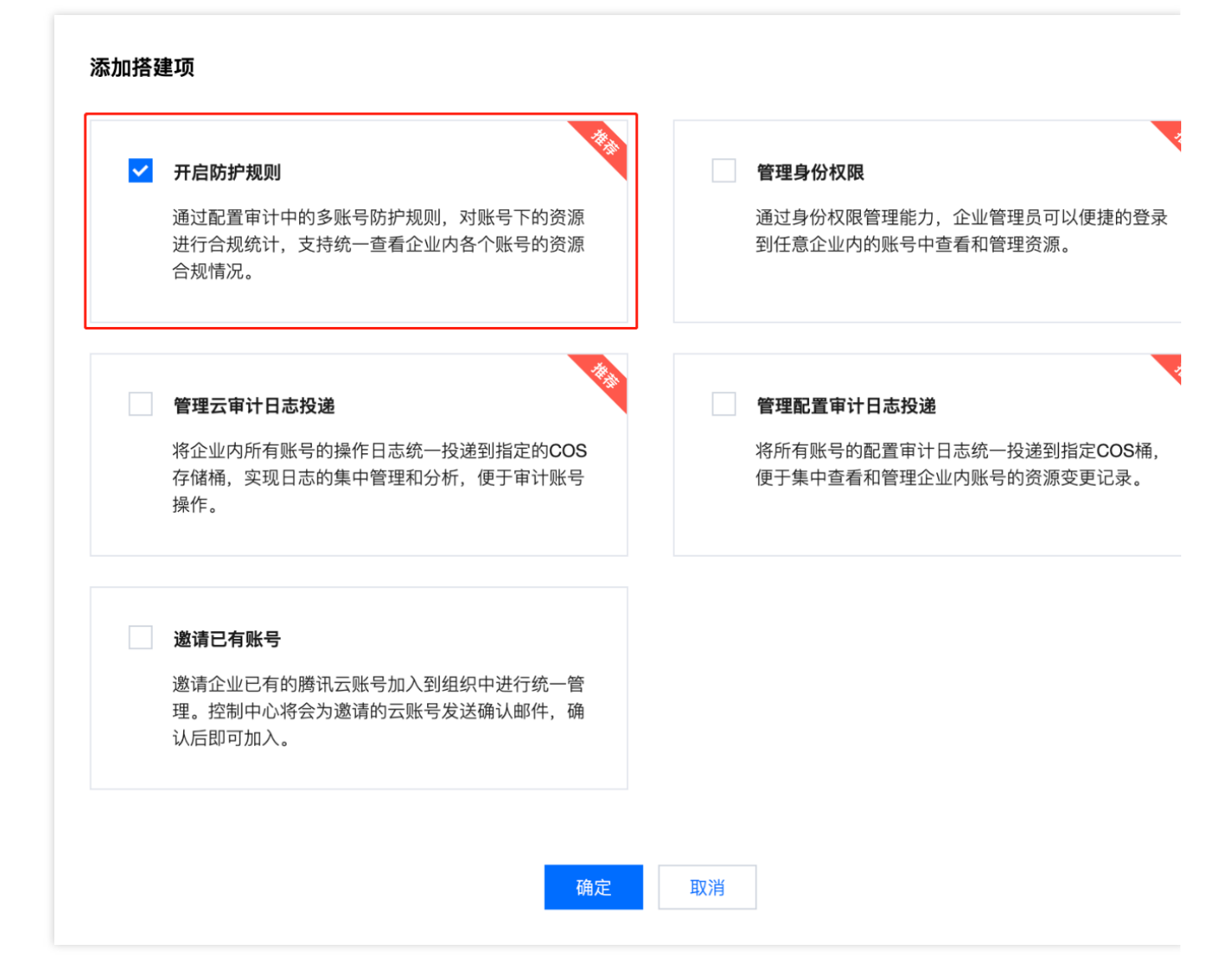

3. 在开启防护规则列表中。

腾讯云

单击开启,可以开启指定的防护规则,开启后状态为已开启。

单击关闭,即可关闭相应的防护规则,高风险规则需要二次确认情况下才能完成关闭,关闭后状态为未开启。

说明:

腾讯云根据最佳实践结果,将防护规则按照安全等级划分为低、中、高三类,您可以根据实际情况开启以下三类防 护。

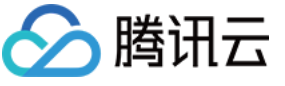

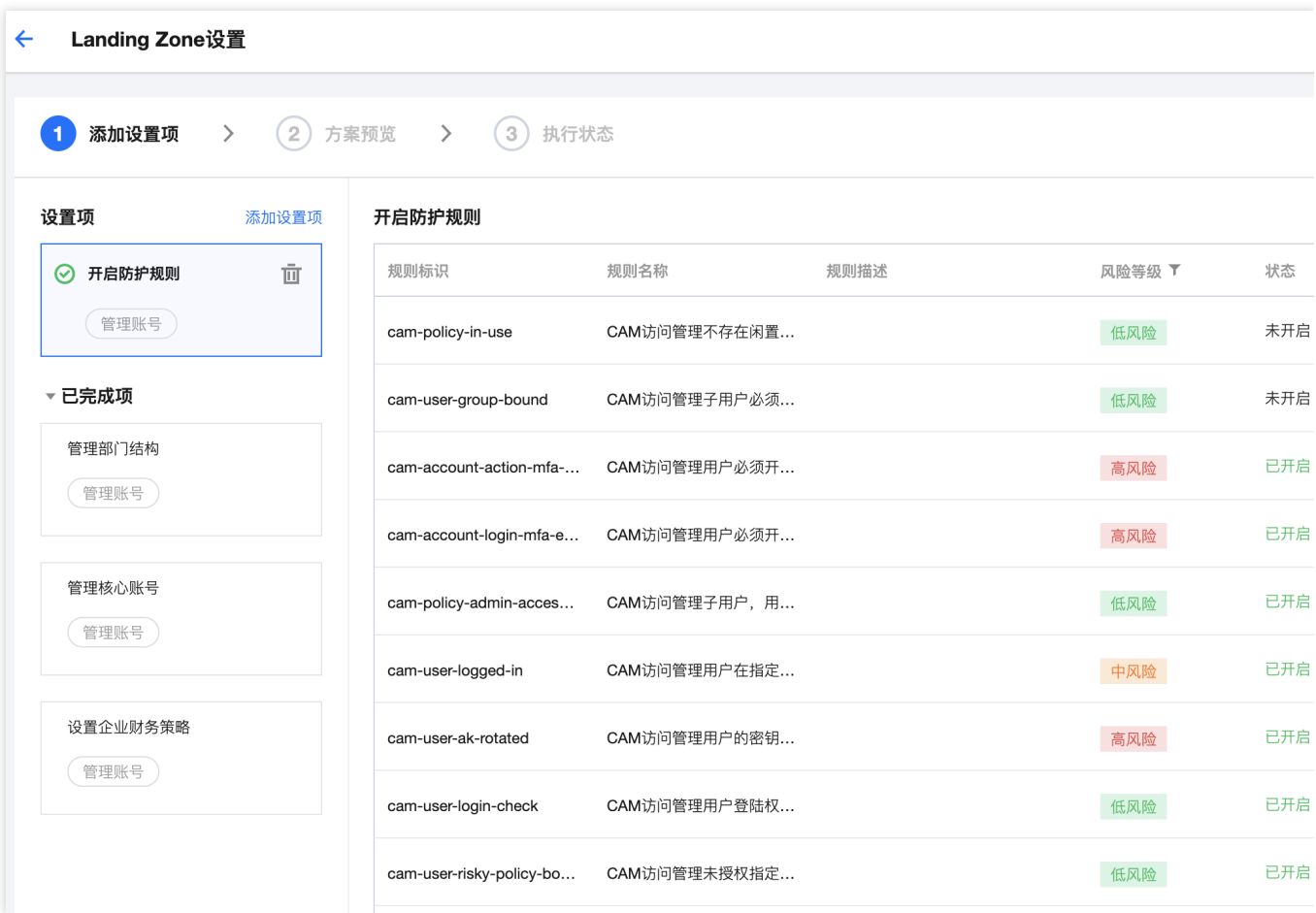

高风险:基础防护类规则,默认开启,需要二次确认后才能完成关闭。

中风险:安全合规类规则,默认开启,可以自行关闭。

低风险: 非必选规则, 可根据实际情况选择开启, 默认开启, 可以自行关闭。

4. 单击下一步: 预览, 确认设置规则无误后, 单击开始执行。

5. 执行成功后, 可以在**控制中心 > 防护规则**中单击防护规则管理, 继续在配置审计中完成具体规则设置。

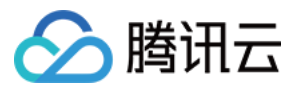

#### 防护规则 规则概览 已开启规则数量 3 不合规规则数量 0

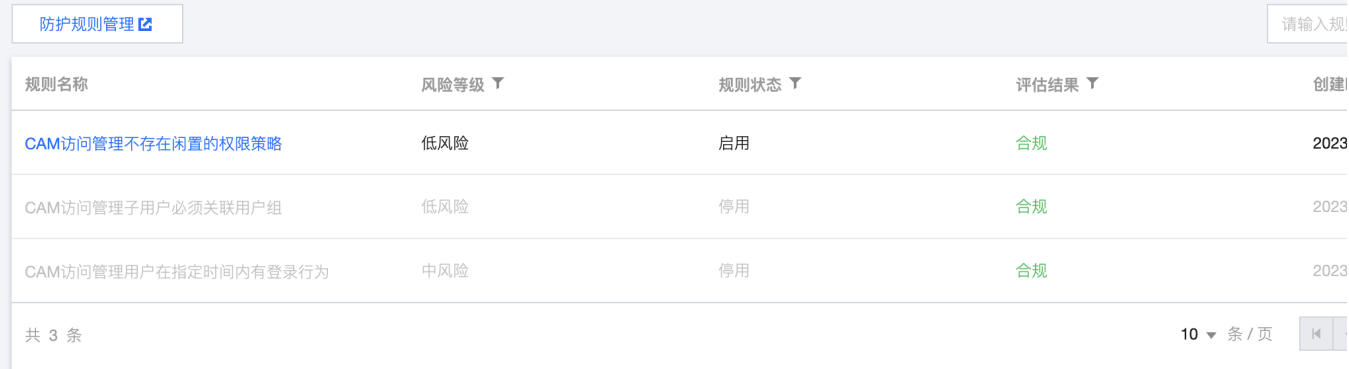

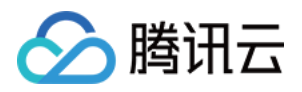

## <span id="page-18-0"></span>管理身份权限

最近更新时间:2023-12-24 09:33:22

## 操作场景

通过身份权限管理能力,企业管理员可以便捷的登录到任意企业内的账号中查看和管理资源,本文为您介绍如何在 Landing Zone中配置管理身份权限。

#### 前提条件

当前账号已经登录腾讯云控制台,并进入控制中心 > [Landing](https://console.tencentcloud.com/control-center/landing-zone) Zone 设置 页面。

#### 操作步骤

1. 在 Landing Zone 设置页面, 单击添加设置项。

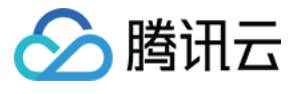

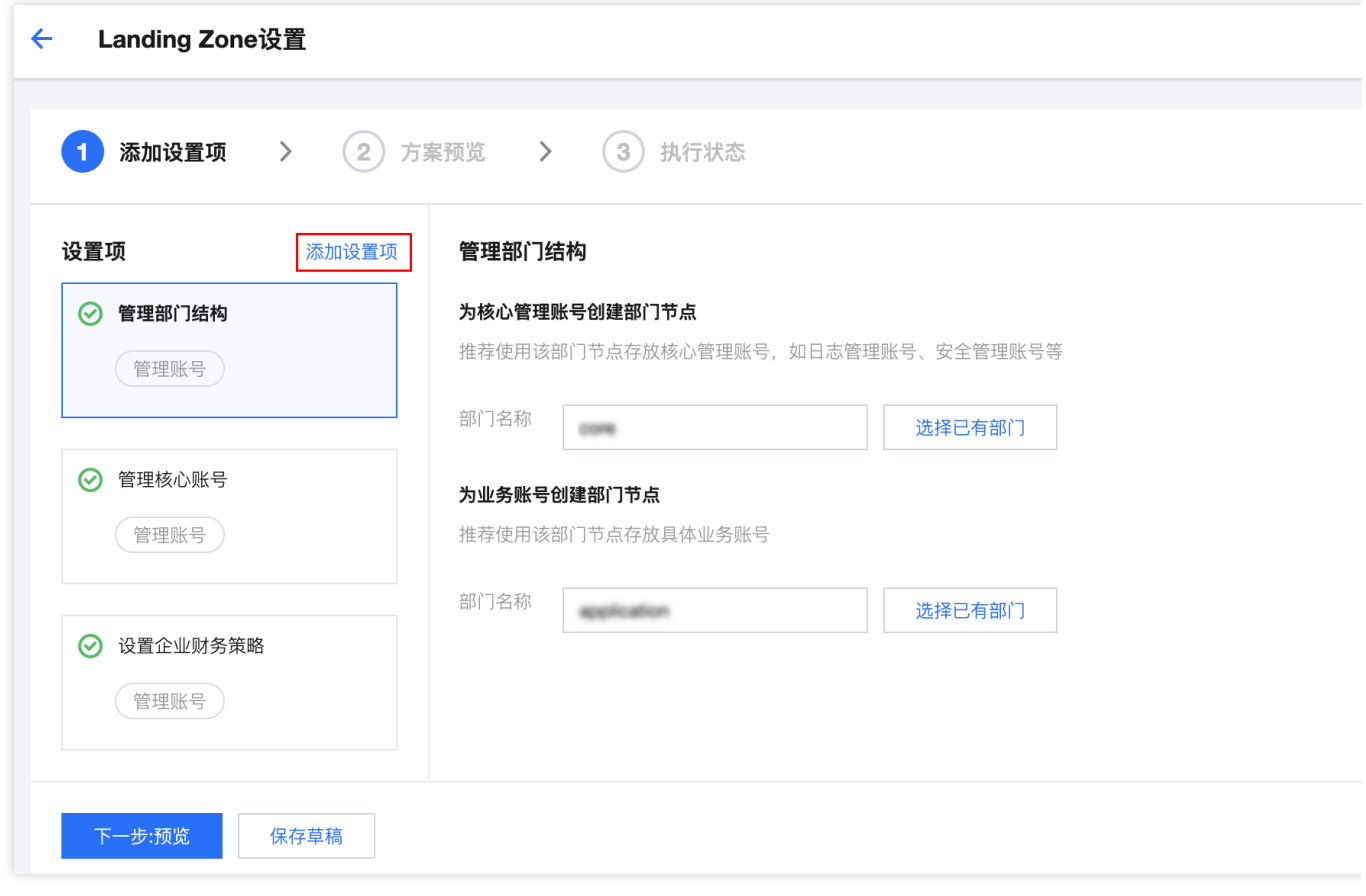

2. 在添加设置项弹窗中,勾选管理身份权限,并单击确定。

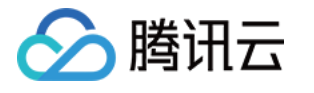

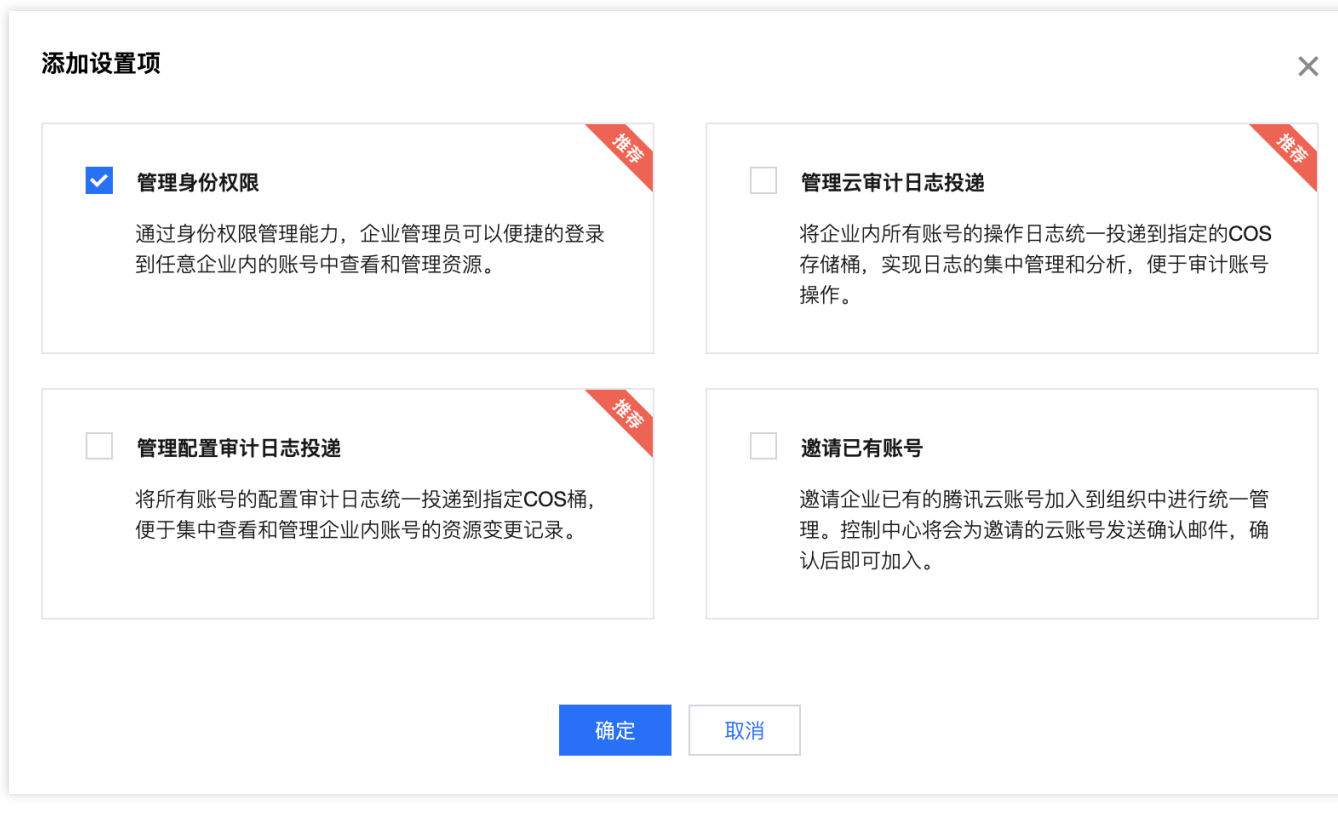

3. 在管理身份权限中展示了该账号关联的所有身份权限, 在搜索框中可以模糊搜索相关权限。

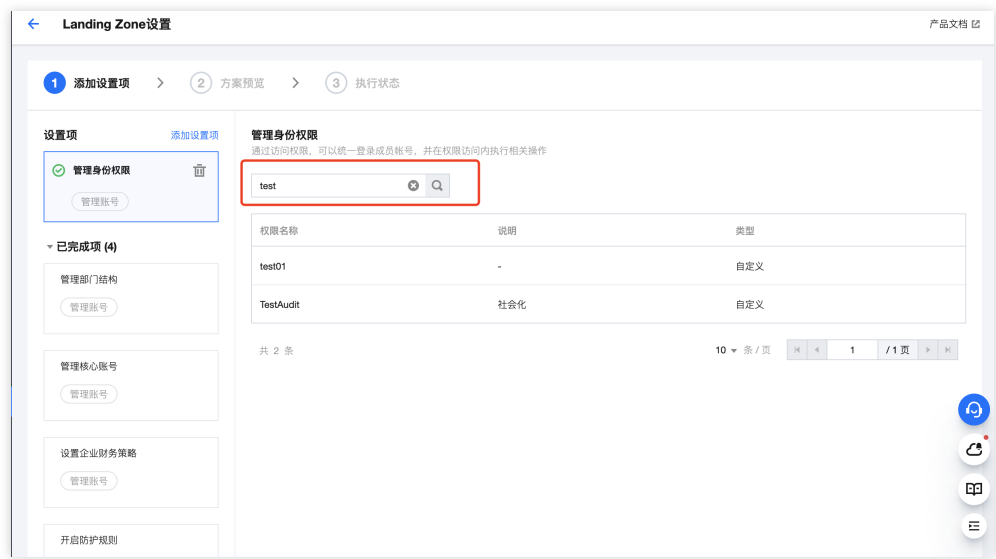

- 4. 单击下一步:预览,进入方案预览页面。
- 5. 单击某个权限名称, 可以跳转到成员统一访问页面, 查看该权限详情。

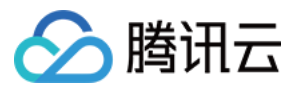

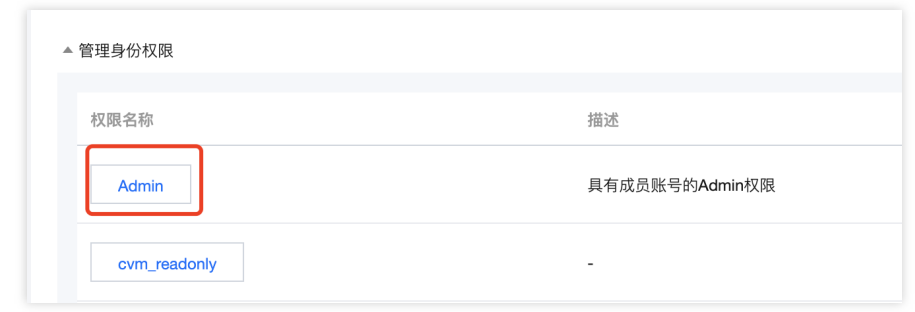

6. 确认方案预览无误,单击开始执行,完成管理身份权限配置。

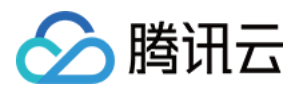

## <span id="page-22-0"></span>管理云审计日志投递

最近更新时间:2023-12-24 10:15:46

#### 操作场景

您可以将企业内所有账号的操作日志统一投递到指定的 COS 存储桶,实现日志的集中管理和分析,便于审计账号操 作。本文将为您介绍如何在 Landing Zone 中配置云审计日志投递。

#### 前提条件

当前账号已经登录腾讯云控制台,并进入控制中心 > [Landing](https://console.tencentcloud.com/control-center/landing-zone) Zone 设置 页面。

#### 操作步骤

1. 在 Landing Zone 设置页面, 单击添加设置项。

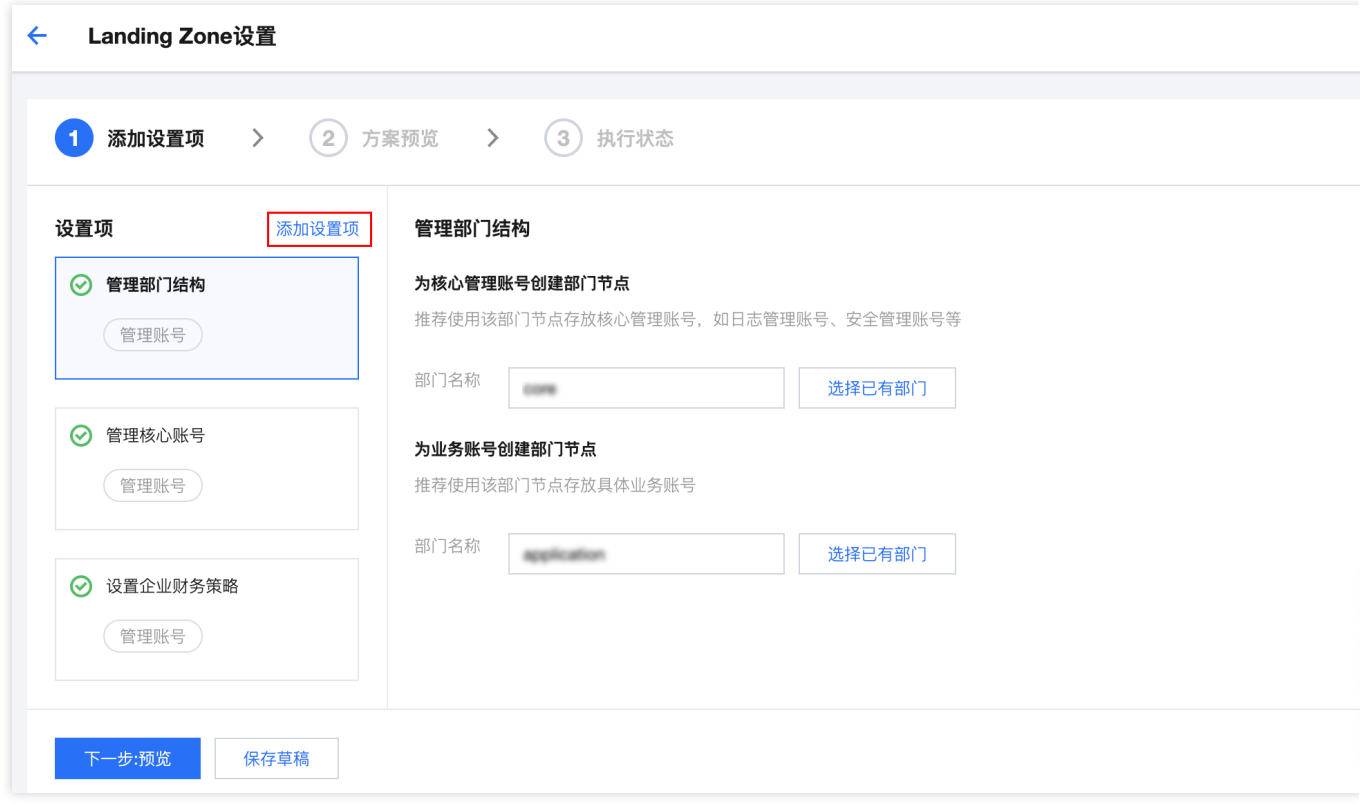

2. 在添加设置项弹窗中,勾选管理云审计日志投递,并单击确定。

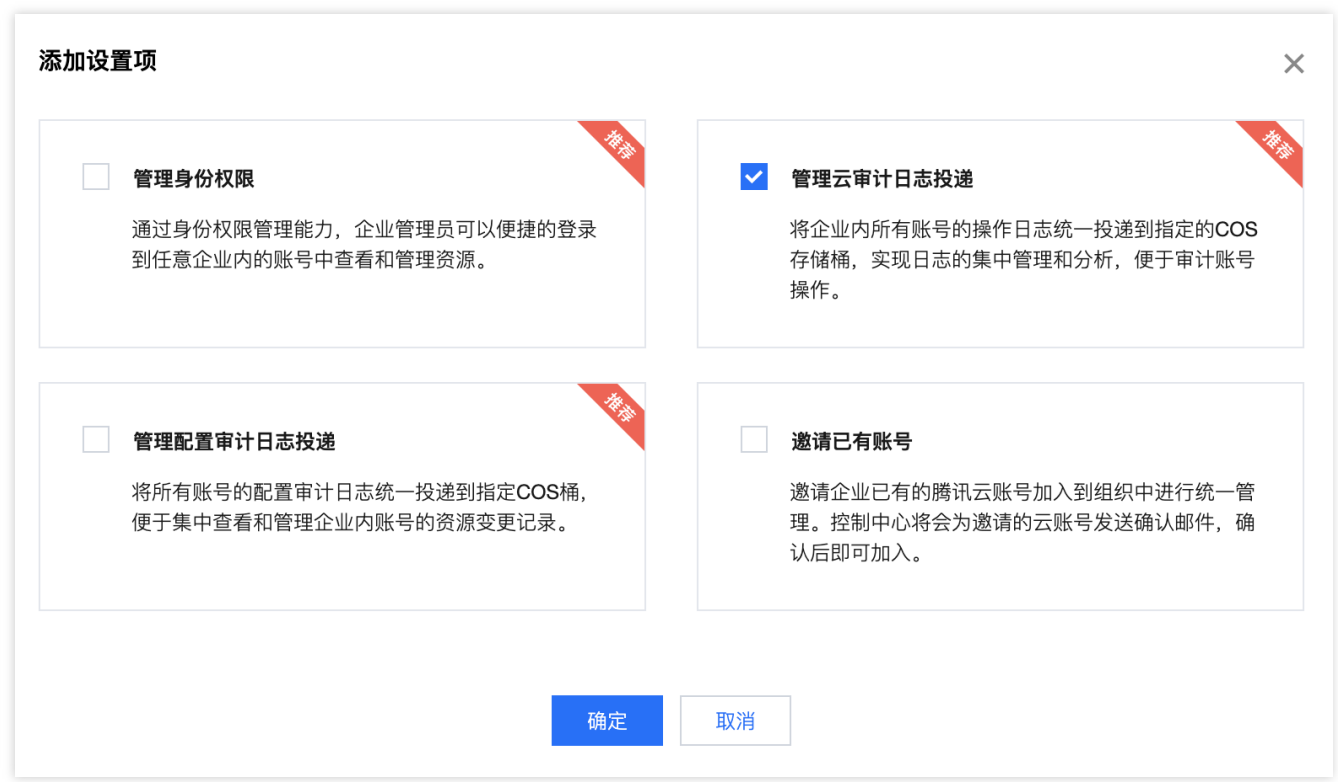

3. 在配置云审计日志投递页面,填写云审计日志信息,包含基本信息、管理事件和投递方式。 跟踪集名称:填写跟踪集名称,仅支持大小写字母、数字以及\_的组合,3〜128个字符。 管理事件类型:默认选择只写, 支持修改为只读或全部。 投递位置:需要选择投递的存储桶 COS、存储桶所属地域,并进行命名。

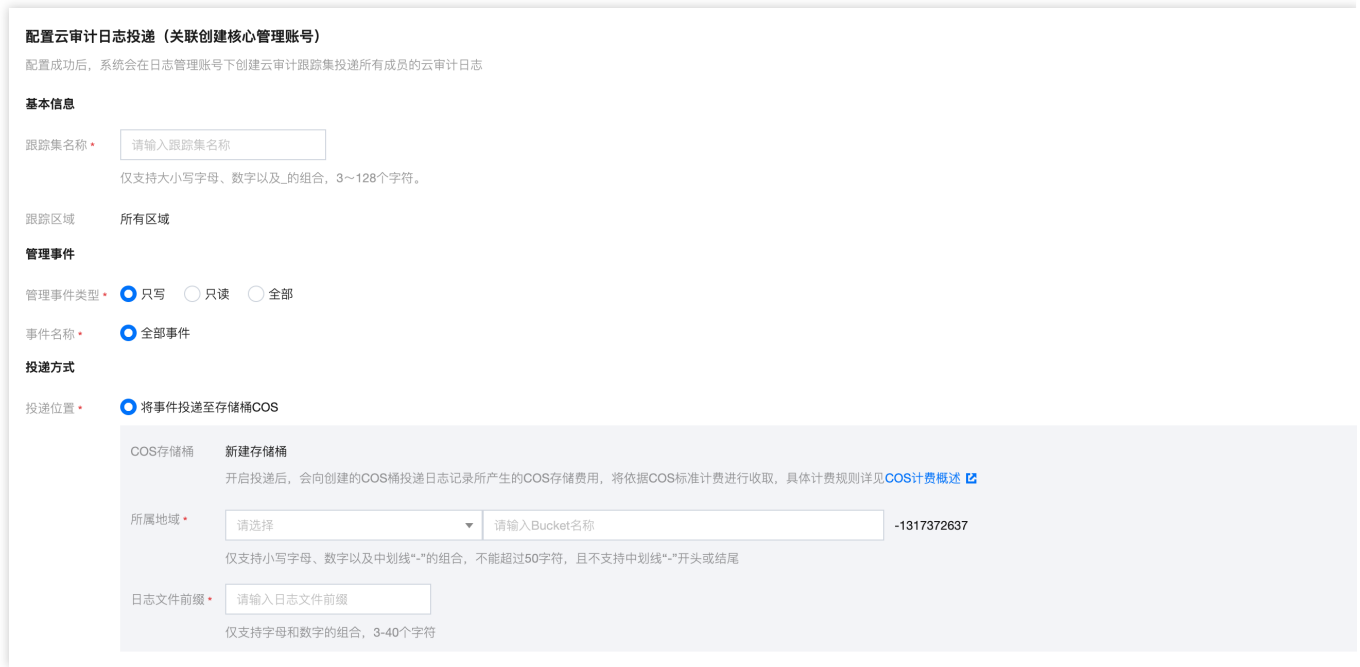

◇ 腾讯云

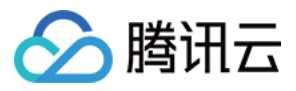

控制中心

4. 完成配置后,单击下一步:预览,进入方案预览页面。

5. 确认方案预览无误,单击开始执行,完成配置云审计日志投递。

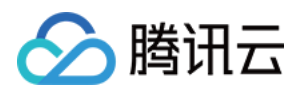

## <span id="page-25-0"></span>邀请已有账号

最近更新时间:2023-12-24 09:34:16

#### 操作场景

您可以邀请企业已有的腾讯云账号加入到组织中进行统一管理。控制中心将会为邀请的云账号发送确认邮件,被邀 请的账号确认后即可加入。本文将为您介绍如何邀请已有账号加入组织。

#### 前提条件

当前账号已经登录腾讯云控制台,并进入控制中心 > [Landing](https://console.tencentcloud.com/control-center/landing-zone) Zone 设置页面。

#### 操作步骤

1. 在 Landing Zone 设置页面, 单击添加设置项。

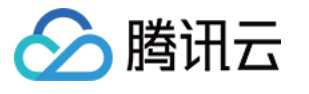

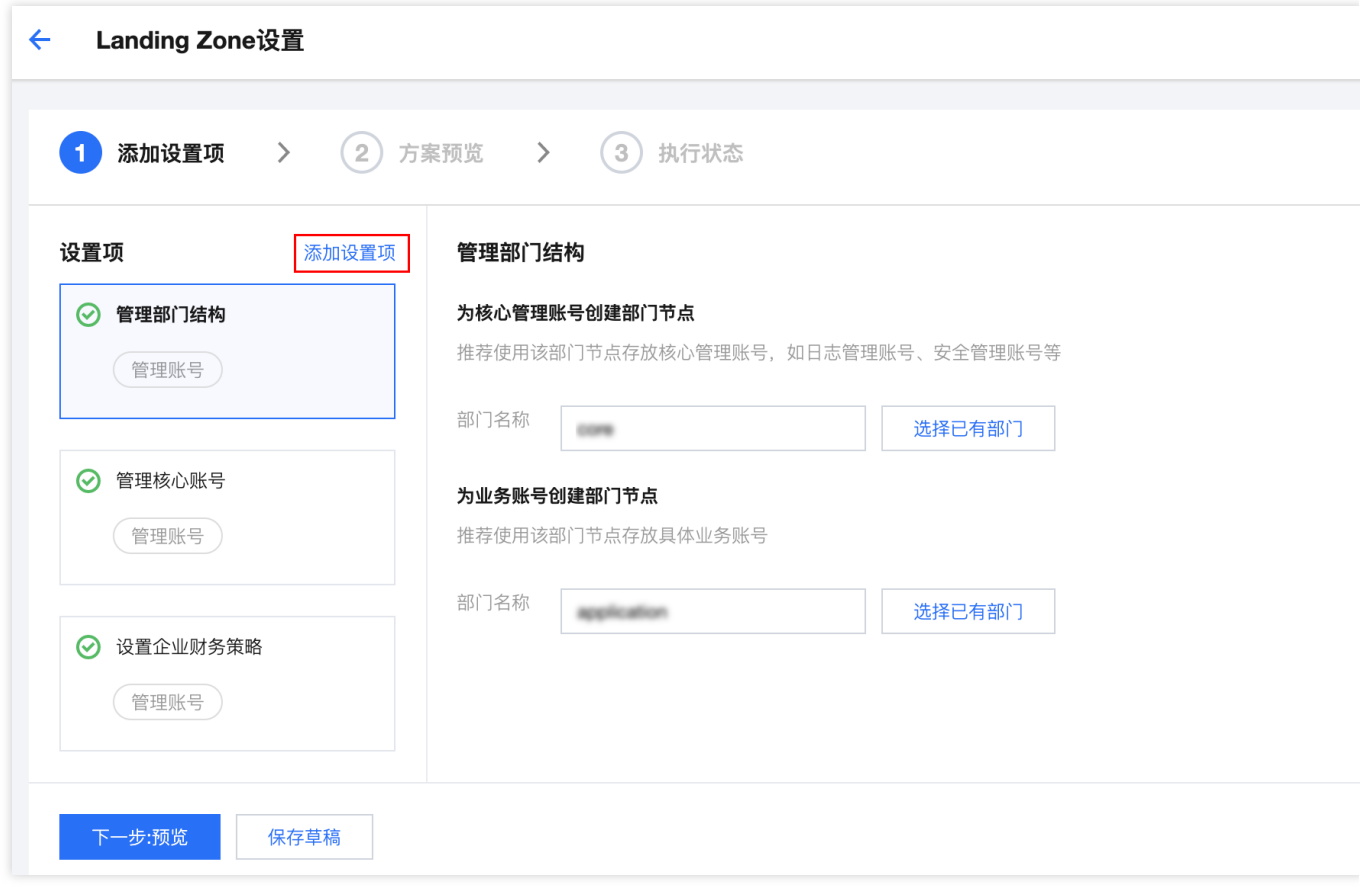

2. 在添加设置项弹窗中,勾选邀请已有账号,并单击确定。

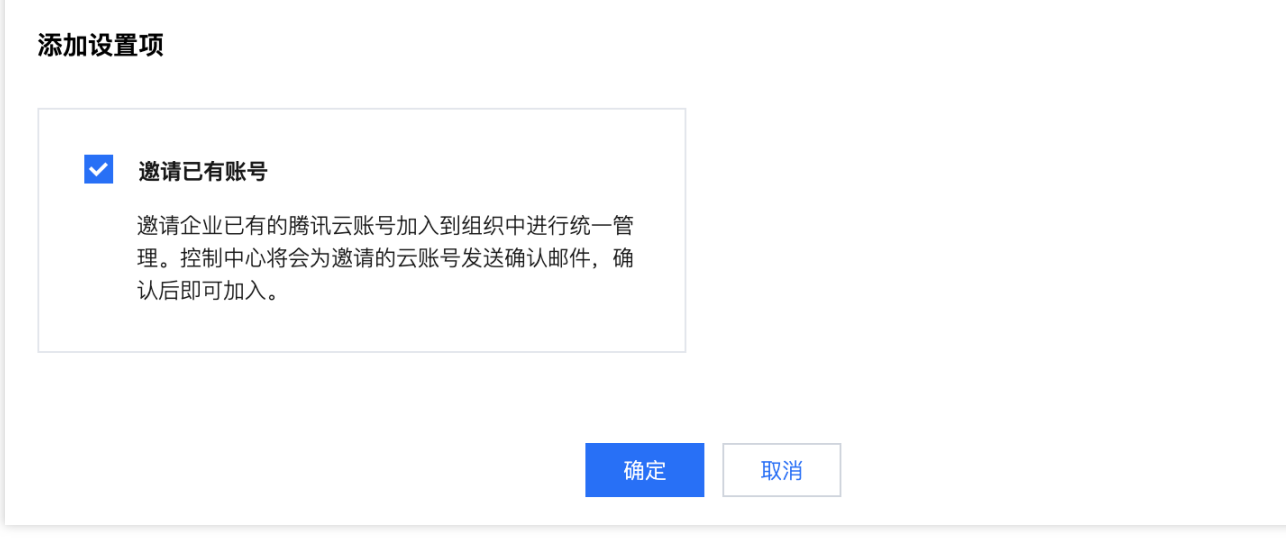

3. 在邀请已有账号页面中,单击添加。

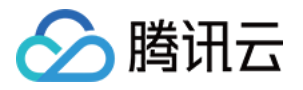

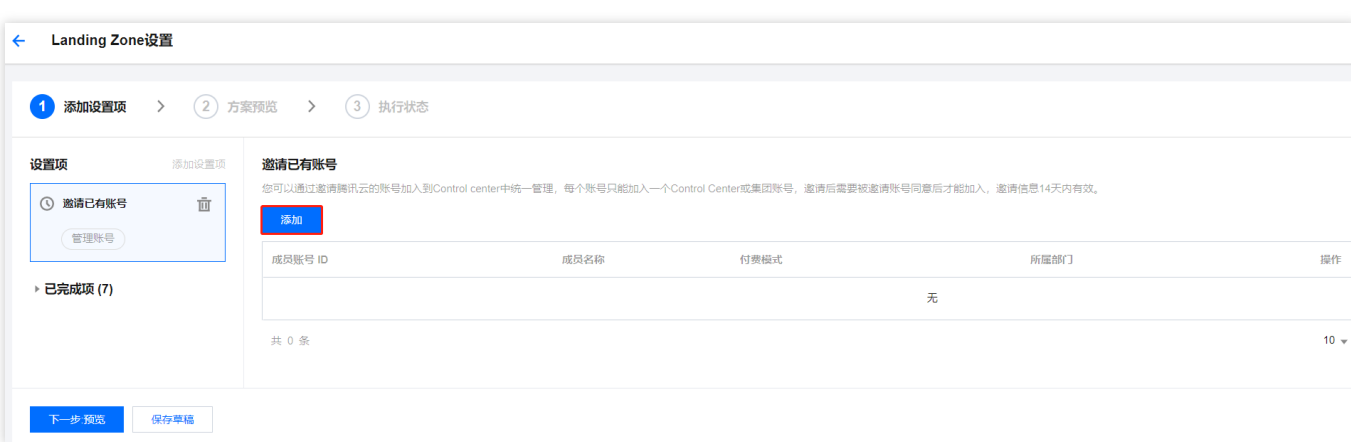

4. 在右侧弹出的**邀请账号**页面中,填写成员账号信息,完成后单击确定。

#### 说明:

成员账号的实名认证企业主体需要与当前企业主体一致。

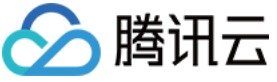

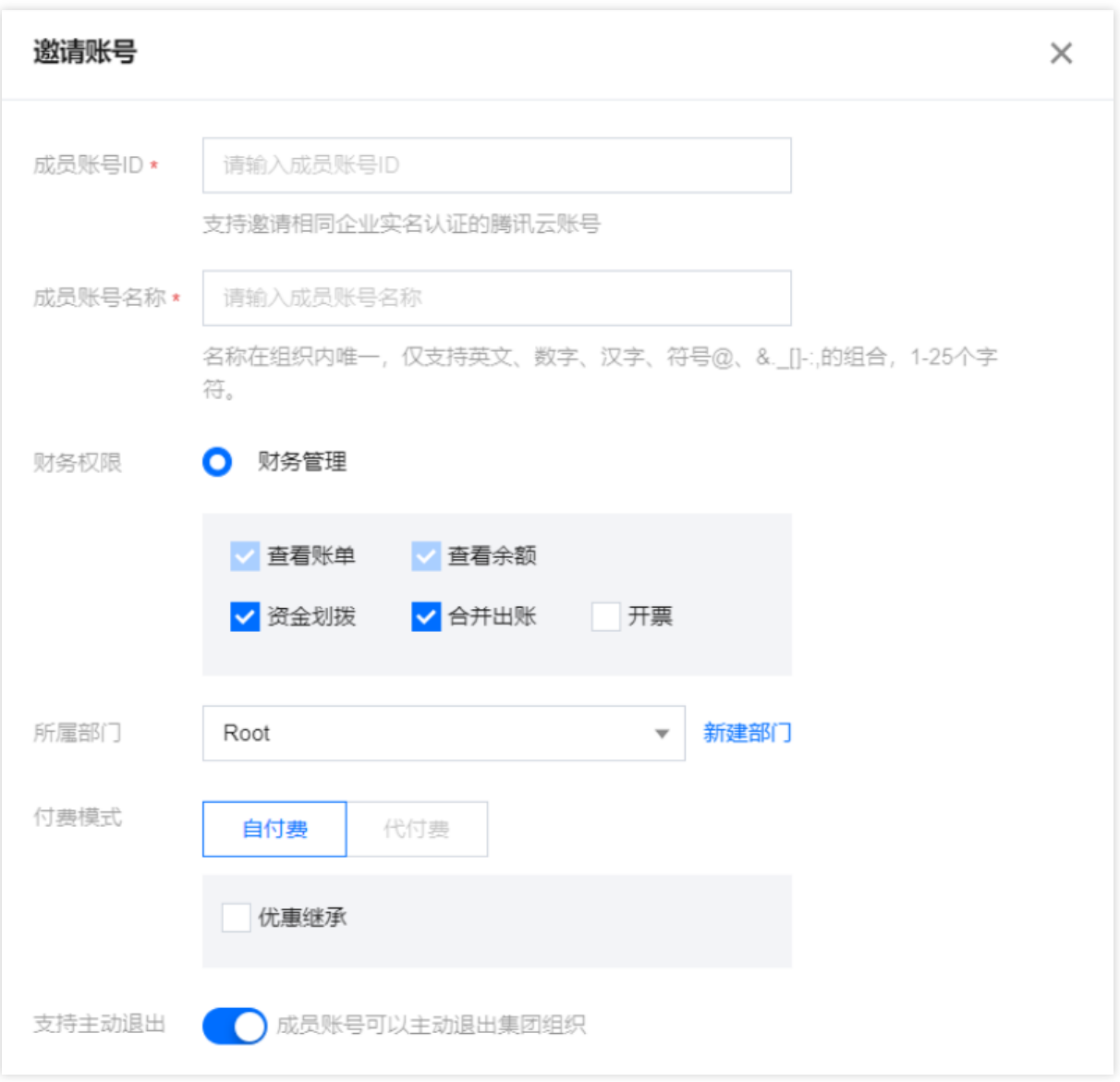

5. 添加账号成功后, 可以在列表看到成员账号信息, 并可以进行移除操作。

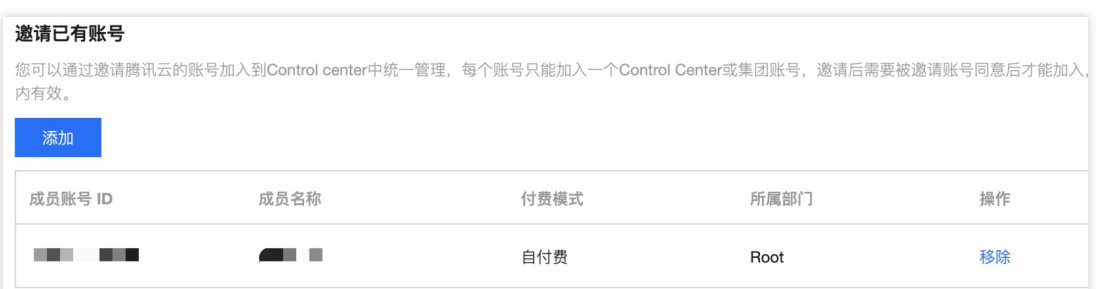

6. 成员账号无误后,单击下一步:预览,进入方案预览页面。

7. 确认方案预览无误,单击开始执行,完成邀请配置。

#### 说明:

邀请后需要被邀请账号同意才能加⼊,邀请信息14天内有效。

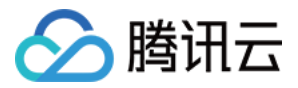

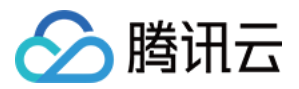

## <span id="page-30-0"></span>将审计日志投递到委派管理员账号

最近更新时间:2024-01-18 14:24:16

#### 操作场景

腾讯云支持成员账号日志统一投递到委派管理员账号,满足业务使用独立账号管理日志的诉求,本文为您介绍如何 在 Landing Zone 中设置跨账号日志投递到委派管理员账号。

#### 前提条件

1. 当前账号已登录腾讯云控制台,并进入控制中心 > [Landing](https://console.tencentcloud.com/control-center/landing-zone) Zone 设置页面。

2. 已经成功创建成员账号,或邀请成员账号加入集团, 作为后续日志管理账号。

3. 已经成功开通控制中心。

#### 操作步骤

1. 进入集团账号管理 > [集团服务管理](https://console.tencentcloud.com/organization/delegate-setting) 页面, 单击控制中心的新增。

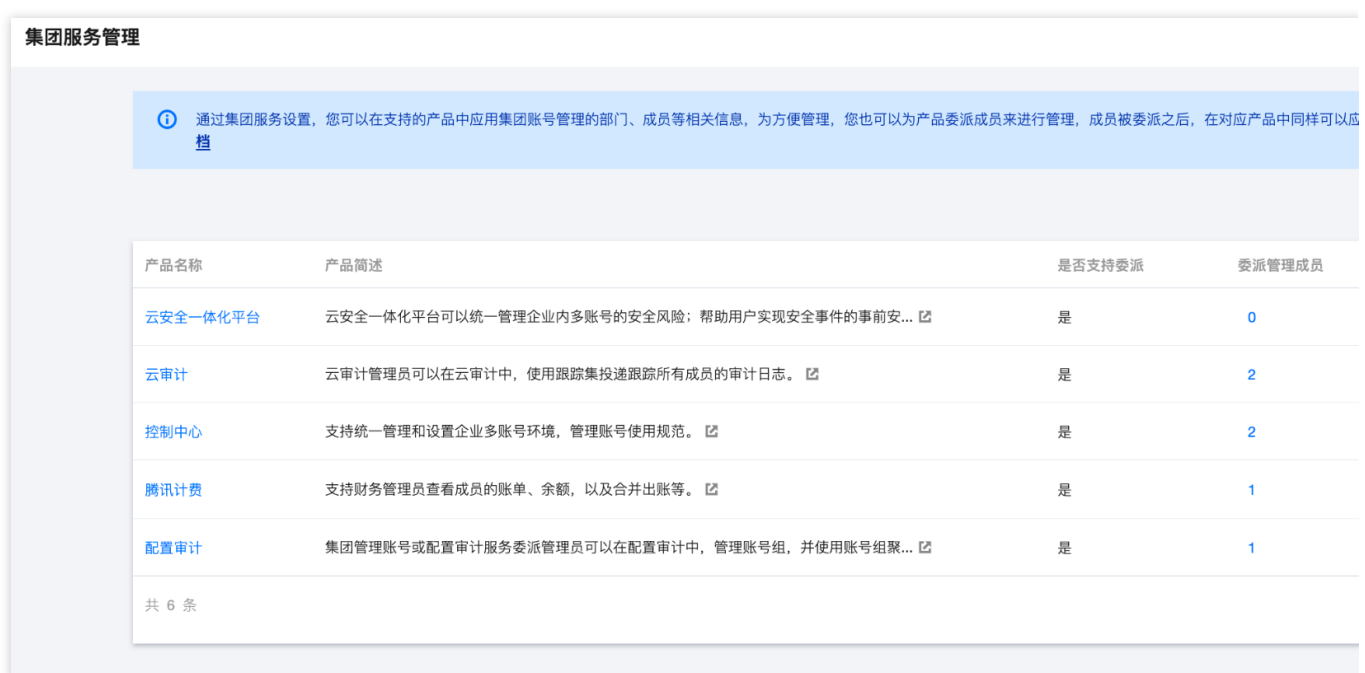

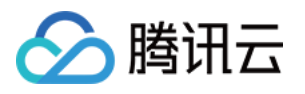

2. 选择作为日志管理账号的成员账号,单击确定完成委派。云审计服务同样需要按照该步骤委派管理员, 本文以 Logging\_account 作为日志管理账号进行示例。

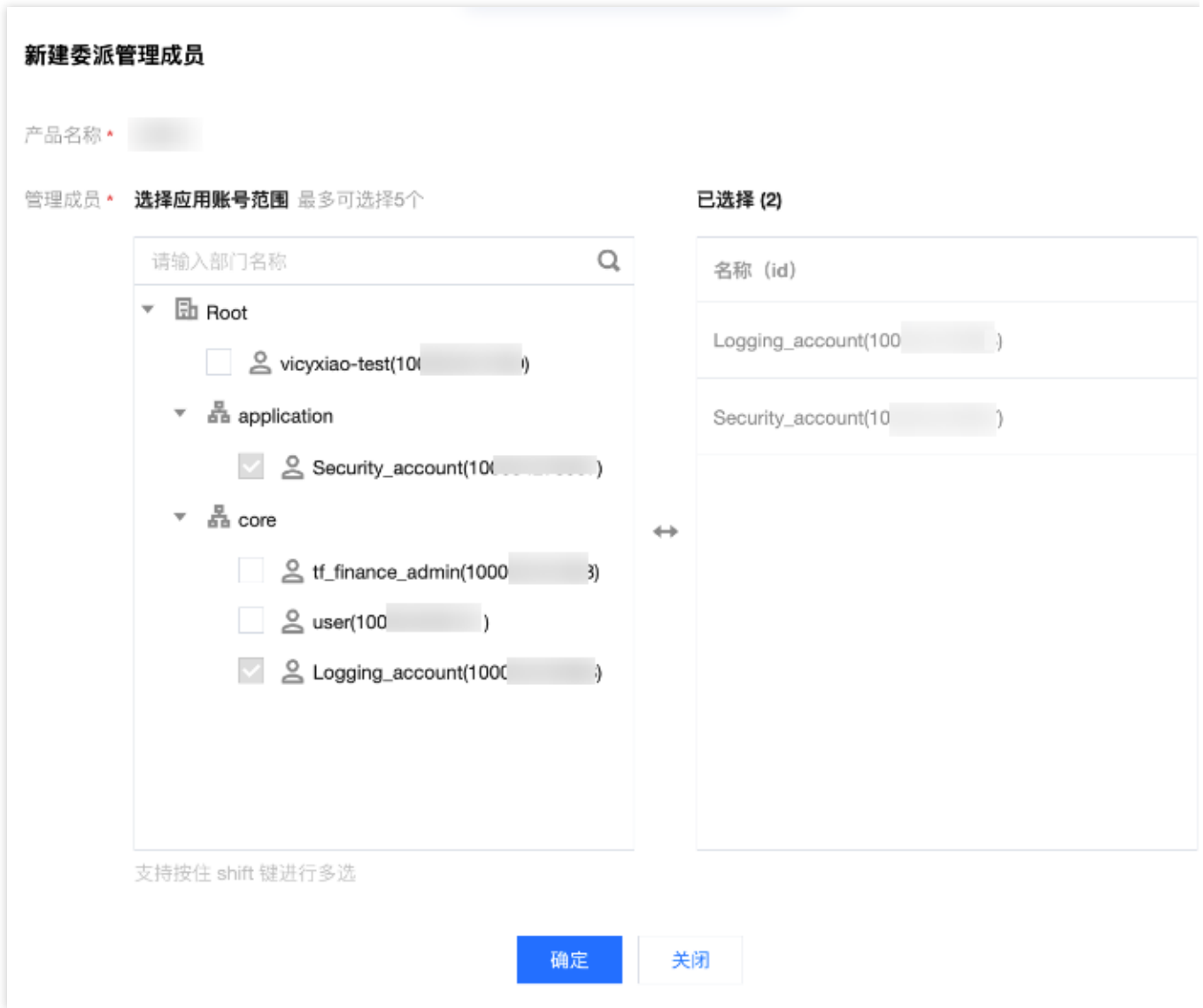

3. 确认日志管理账号 Logging\_account 下已经具备用于存储日志的 COS 存储桶,并复制 COS 存储桶名称, 没有存 储桶请参见 [创建存储桶](https://www.tencentcloud.com/document/product/436/13309) 文档新建。

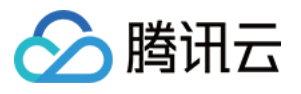

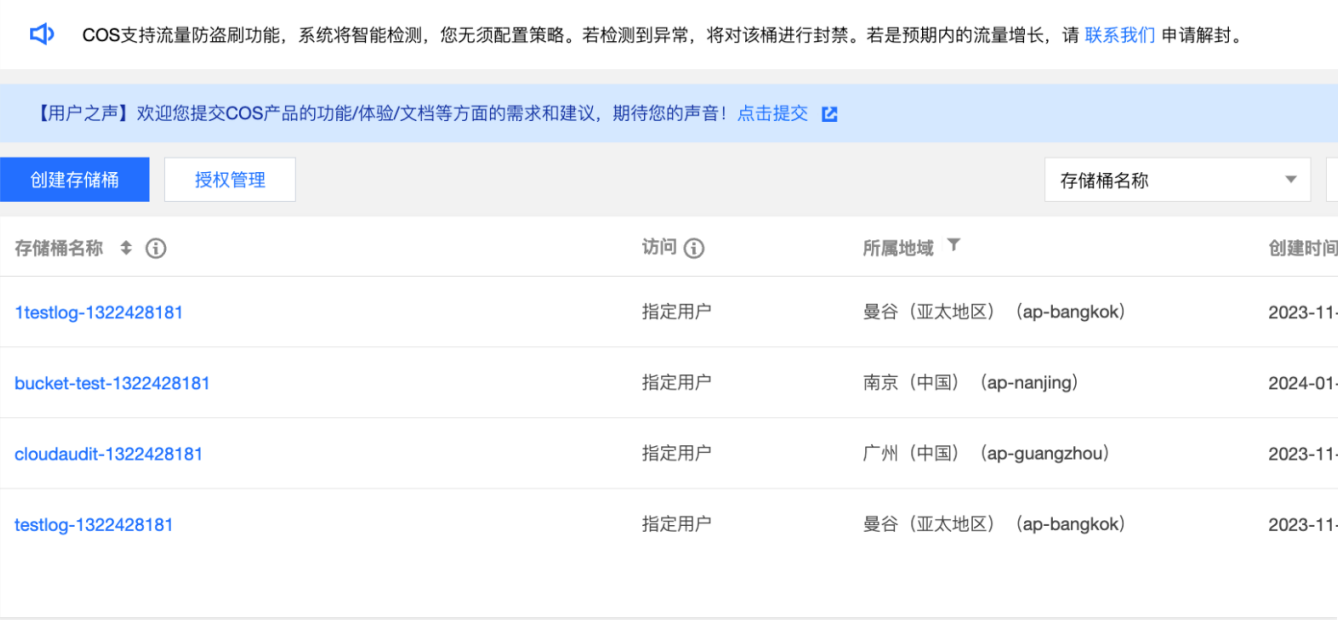

4. 进入控制中心 > [Landing](https://console.tencentcloud.com/control-center/landing-zone) Zone 设置 页面, 在日志投递设置项中, 选择已有存储桶(委派管理账号), 选择委派管 理员 Logging\_account, 填写已有的 COS 存储桶信息。

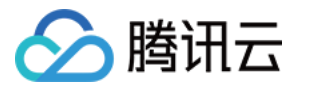

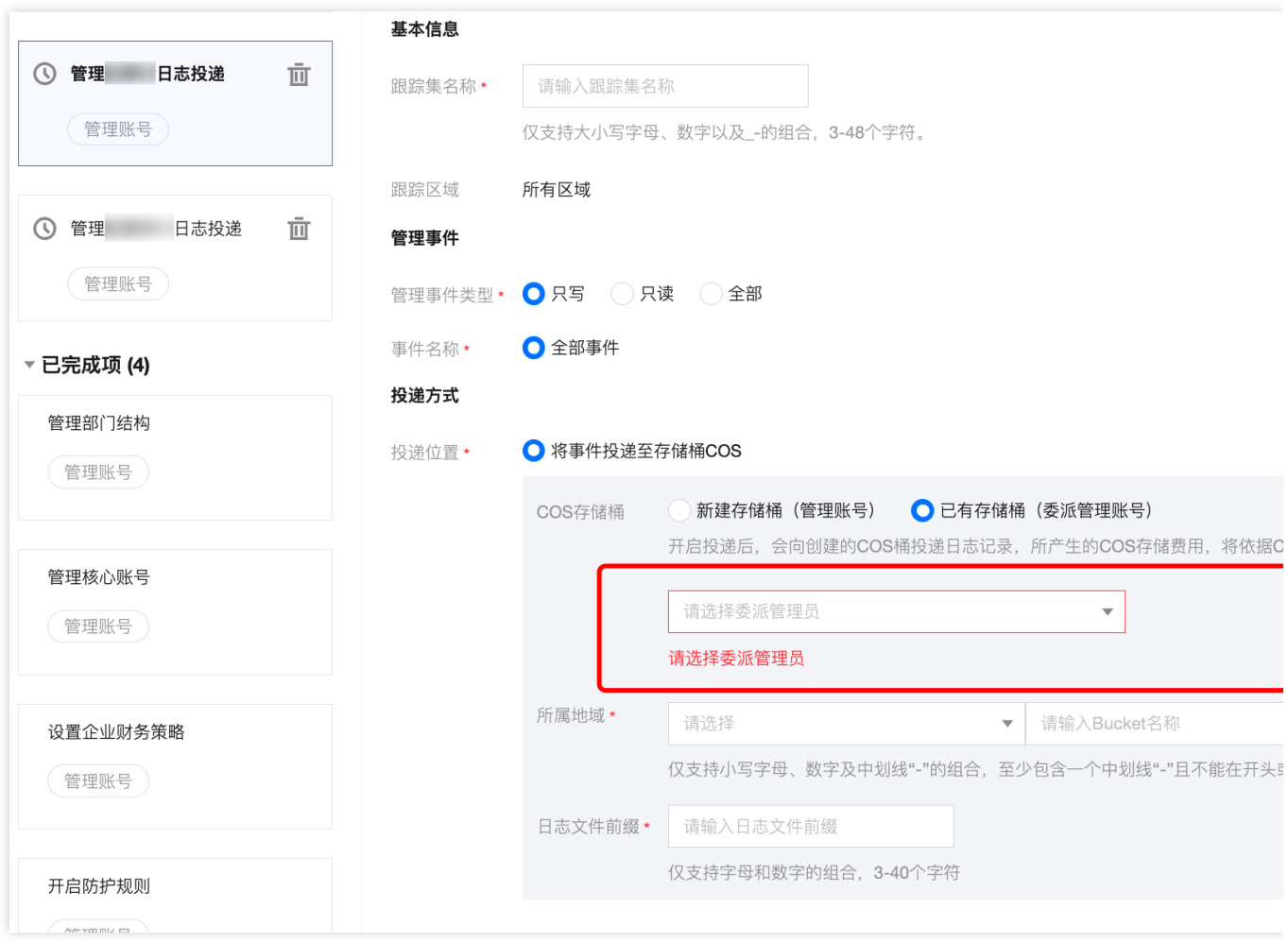

5. 确认无误后,单击下一步: 预览,进入方案预览页面。

6. 确认方案预览无误,单击开始执行,完成云审计日志投递。

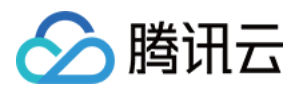

## <span id="page-34-0"></span>控制中心概览

最近更新时间:2023-12-24 10:29:56

#### 概览模块

控制中心 [概览](https://console.tencentcloud.com/control-center) 页面主要包含六个模块:组织概览、防护规则、企业财务、相关产品推荐、产品使用指南和最佳实 践。

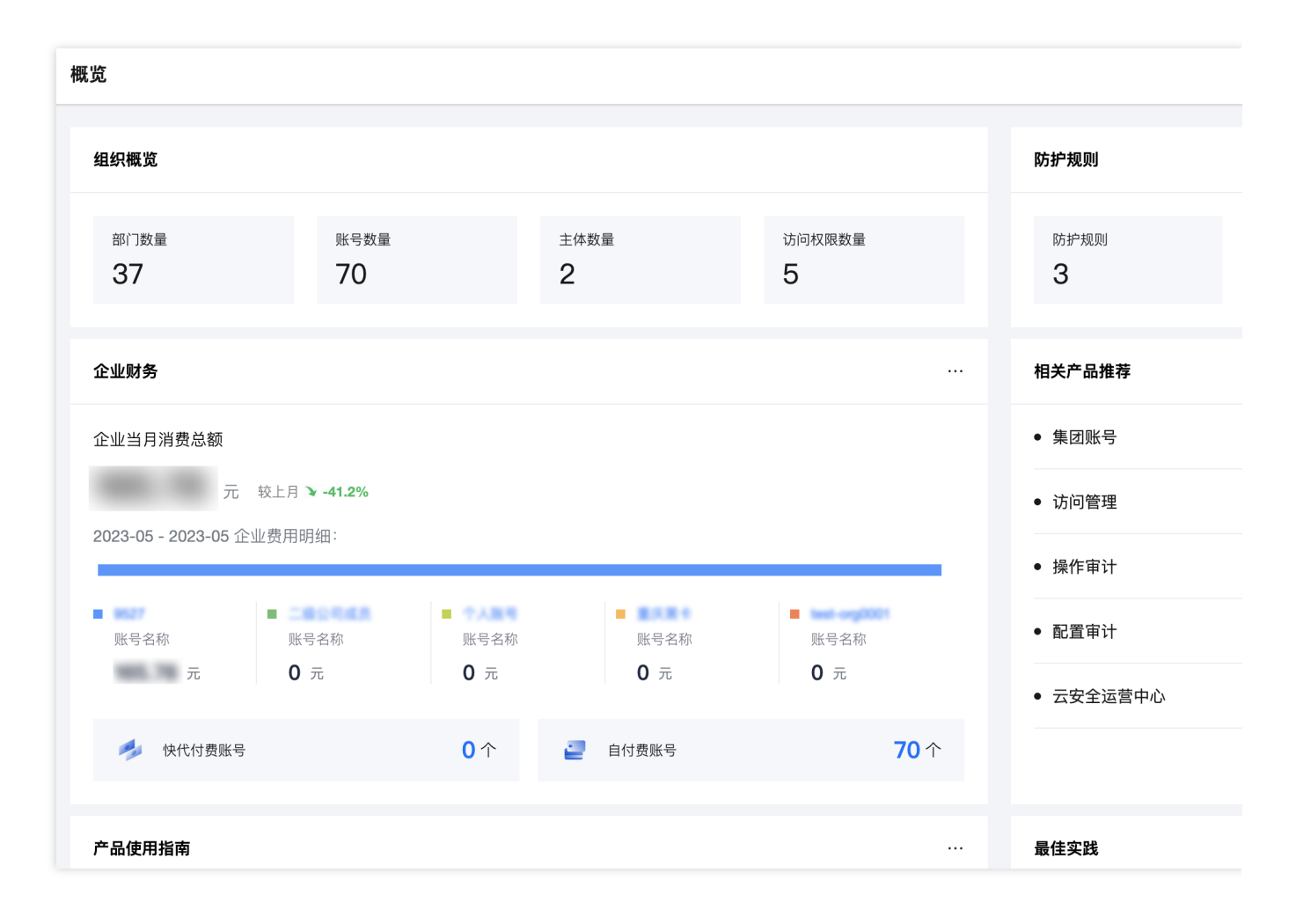

#### 组织概览

组织概览模块展示当前账号所归属的组织下所存在的部门数量、账号数量、主体数量以及访问权限数量, 仅做展 示,具体操作请参见 [查看组织与账号。](https://www.tencentcloud.com/document/product/1220/57817)

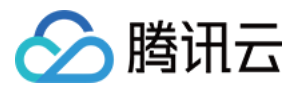

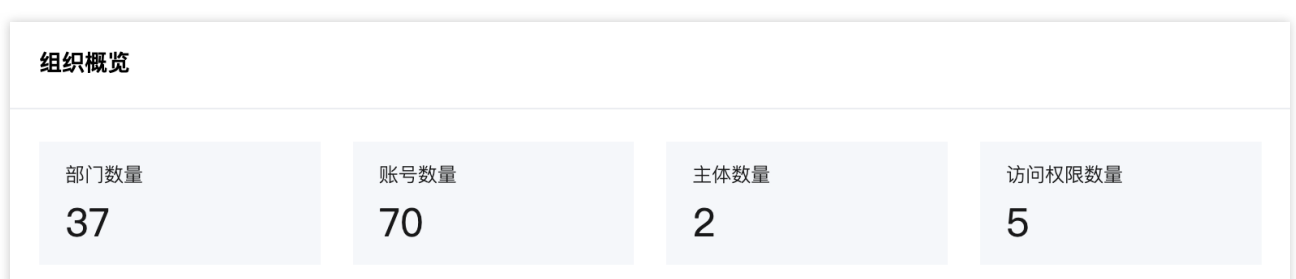

#### 防护规则

防护规则模块展示具体应用的防护规则和生效的防护规则数量,仅做展示,具体操作请参见 [查看防护规则](https://www.tencentcloud.com/document/product/1220/57823)。

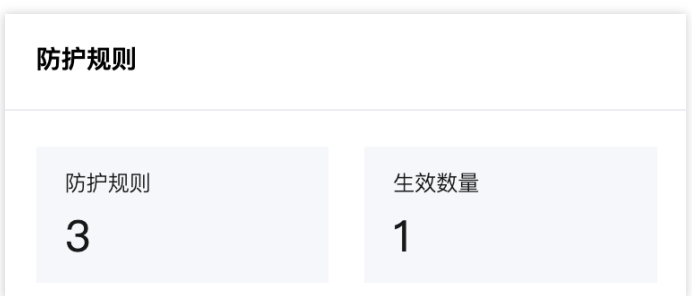

#### 企业财务

企业财务模块展示企业当月的消费总额,以及企业当月的费用明细,单击账号名称可以进入成员账号详情。模块还 展⽰了该企业下的代付费账号和⾃付费账号数量。
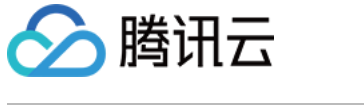

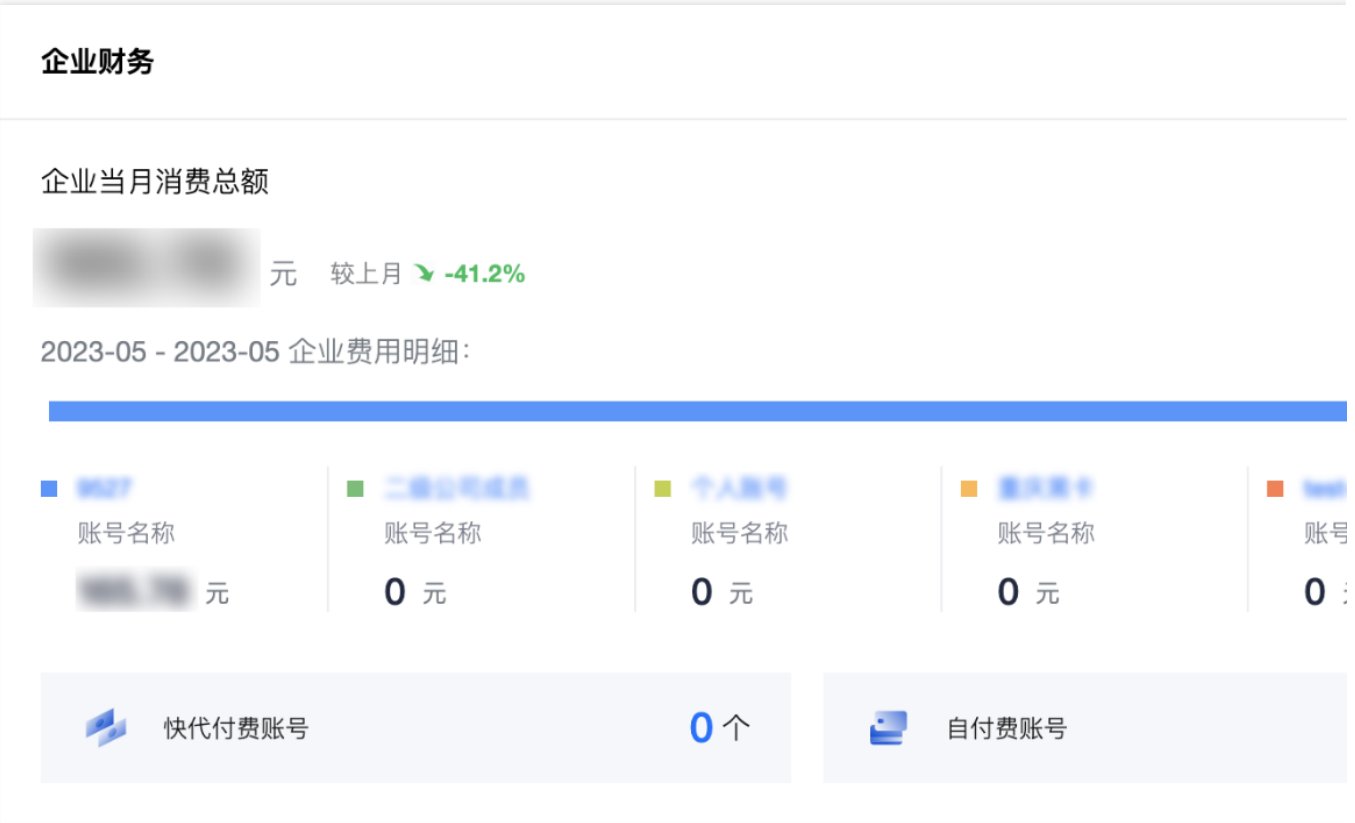

#### 相关产品推荐

相关产品推荐模块展示与控制中心有关的其他产品,例如集团账号、访问管理、操作审计等,单击产品名称可跳转 至相应产品页面。

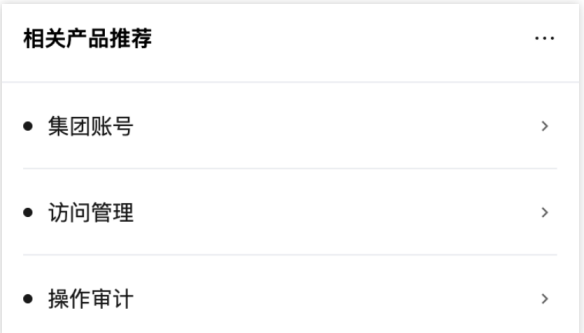

#### 产品使⽤指南

产品使用指南模块展示了使用控制中心所需要的操作说明文档,单击相应的产品使用指南,即可跳转至操作说明文 档。

#### 最佳实践

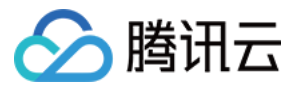

最佳实践模块展示了使用控制中心的最佳实践方案。

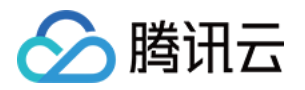

# 基线管理 查看基线管理

最近更新时间:2023-12-24 10:33:03

## 操作场景

基线管理主要用于便捷地增加并配置身份权限、网络、安全、财务等常用的基线项,配置完成后可以将基线项应用 到具体账号,提高交付效率。本文为您介绍基线管理的页面功能。

### 操作步骤

登录腾讯云控制台,进入控制中心 > [基线管理](https://console.tencentcloud.com/control-center/baseline) 页面。

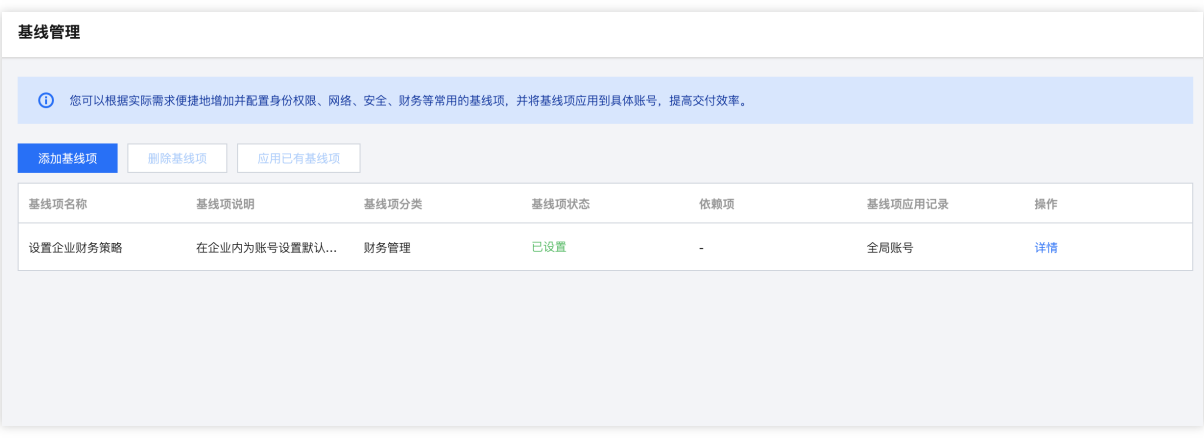

基线管理基本操作:

单击**[添加基线项](https://www.tencentcloud.com/document/product/1220/57809)**,可以添加需要的基线项,请参见添加基线项。

添加基线项之后,可以对已添加的基线项进行删除,请参见[删除基线项。](https://www.tencentcloud.com/document/product/1220/57811)

单击应用已有基线项、可以将部门成员账号直接应用已经完成设置的基线项、请参见应用已有基线项。

单击列表中相应基线项的设置,可以配置基线项,基线项配置完毕之后基线项状态才能变更为已设置,设置说明请 参⻅ [设置基线项](https://www.tencentcloud.com/document/product/1220/57813)。

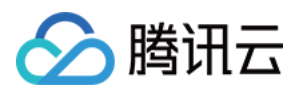

## 添加基线项

最近更新时间:2023-12-24 10:41:58

## 操作场景

本⽂将为您介绍如何添加除默认基线项以外的其他基线项。

## 操作步骤

- 1. 登录腾讯云控制台,进入**控制中心 >** [基线管理](https://console.tencentcloud.com/control-center/baseline) 页面。
- 2. 单击添加基线项。

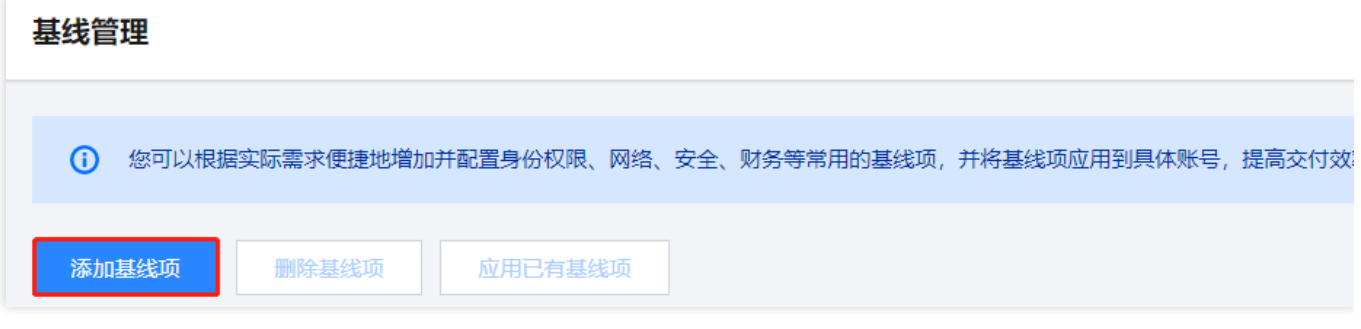

3. 选择需要添加的基线项, 例如联系人、消息订阅等, 单击确定完成添加。

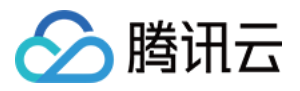

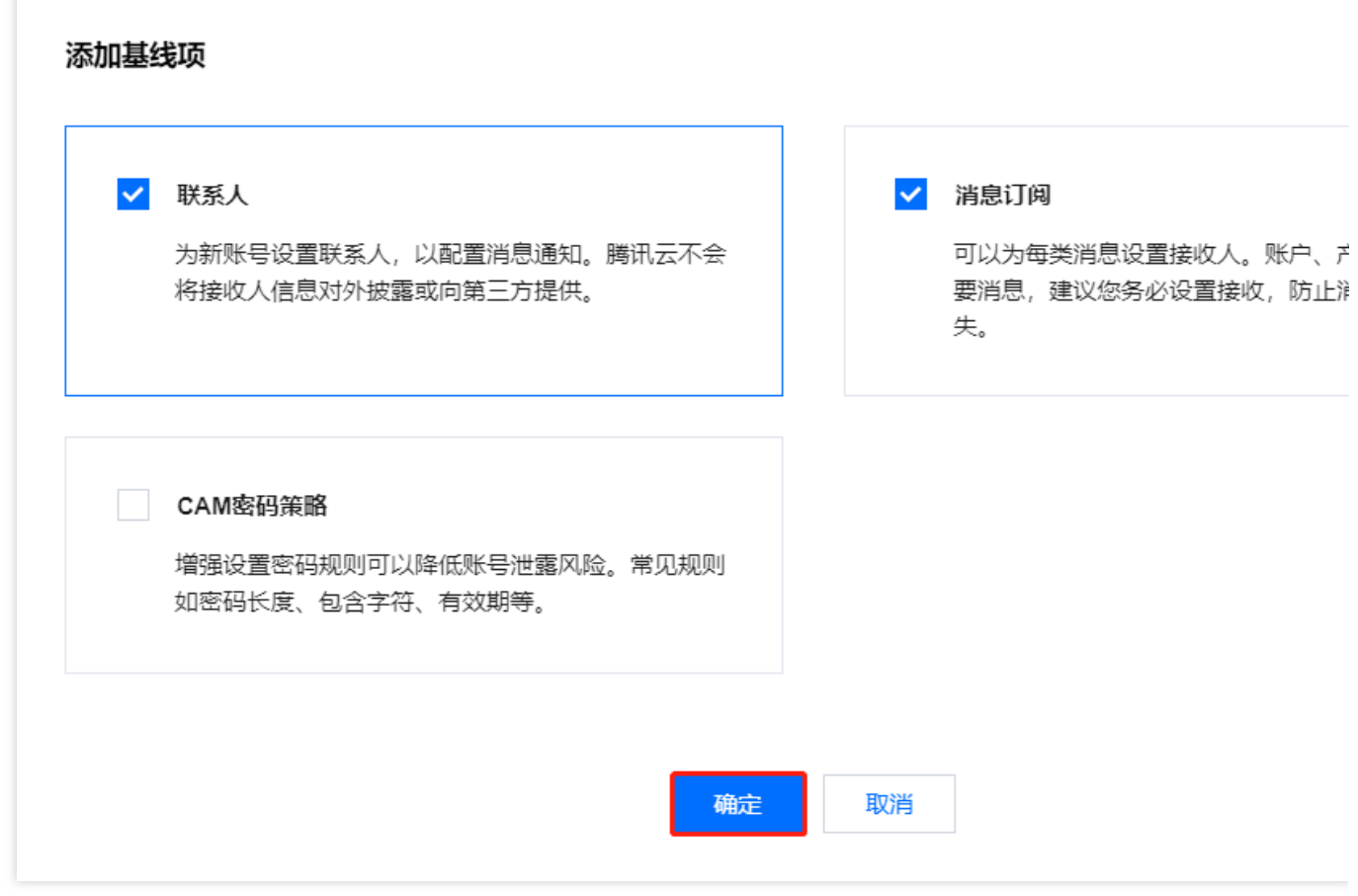

4. 添加完成后, 基线项会出现在**基线管理**列表中。如果需要使用该基线项, 需要单击**设置**进行具体配置。

设置联系人基线项,请参见设置联系人基线项。

[设置消息订阅基线项](https://www.tencentcloud.com/document/product/1220/57814),请参见设置消息订阅基线项。

设置 CAM 密码策略, 请参见 设置 CAM [密码策略。](https://www.tencentcloud.com/document/product/1220/57815)

#### 说明

部分基线项有依赖项,系统会同时勾选依赖项进行添加。

删除基线项时,如果该基线项有依赖项、需要先将依赖项删除。例如消息订阅依赖联系人,删除联系人基线项时需 要先删除消息订阅基线项。

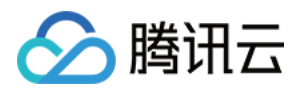

# 设置基线项 设置联系人基线项

最近更新时间:2023-12-24 11:03:32

## 操作场景

您可以为账号添加联系⼈,⽤于接收账号的消息通知。

### 前提条件

已添加联系人基线项,添加基线项或提供请参见[添加基线项。](https://www.tencentcloud.com/document/product/1220/57809)

### 操作步骤

1. 在控制中心 > [基线管理](https://console.tencentcloud.com/control-center/baseline) 页面。单击联系人基线项的设置。

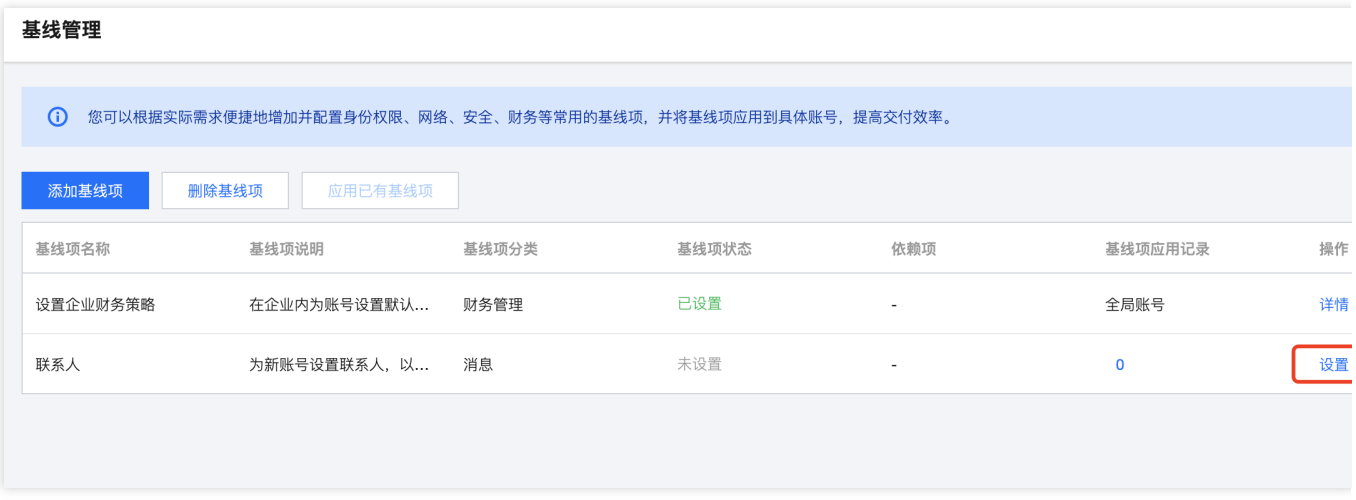

2. 在基线管理/联系人基线项页面,单击添加联系人。在弹出的窗口中,按需填写用于接收账号消息通知的联系人信 息。

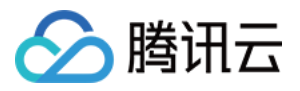

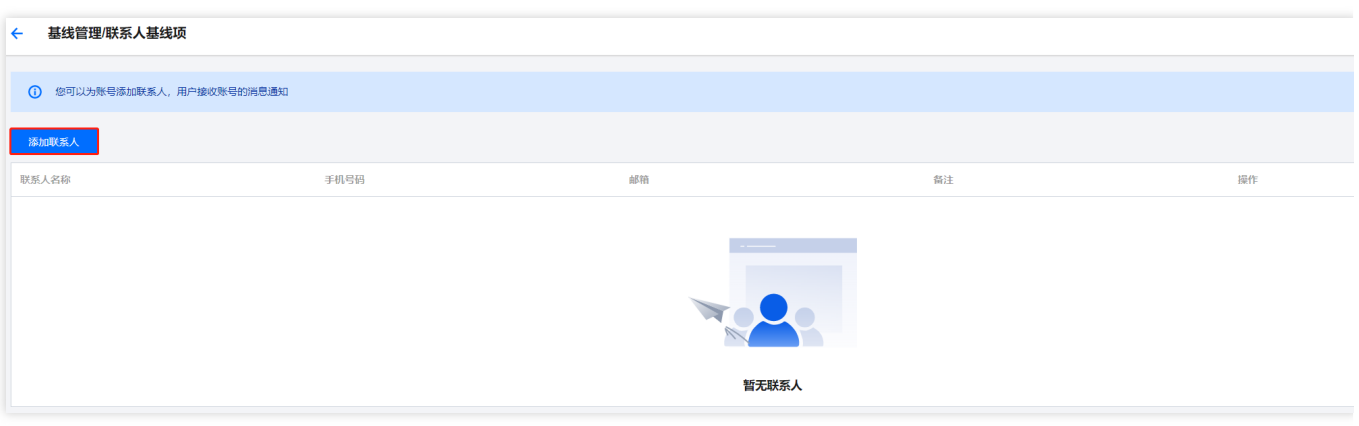

3. 填写完成后,单击添加,即可完成设置联系人基线项。

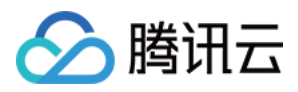

## 设置消息订阅基线项

最近更新时间:2023-12-24 10:57:58

## 操作场景

消息订阅可以为每类消息设置接收人。账户、产品、故障等重要信息,建议您务必设置接收,防止消息遗漏造成损 失。

## 前提条件

已完成添加消息订阅基线项,[添加基线项](https://www.tencentcloud.com/document/product/1220/57809)操作指南请参见 添加基线项。

说明:

因为消息订阅依赖联系人,如果未添加联系人基线项,则不能完成添加消息订阅基线项。

### 操作步骤

#### 设置消息订阅

1. 在控制中心 > [基线管理](https://console.tencentcloud.com/control-center/baseline) 页面, 单击消息订阅基线项的设置。

2. 在**基线管理/消息订阅管理基线项**页面, 单击**添加。** 

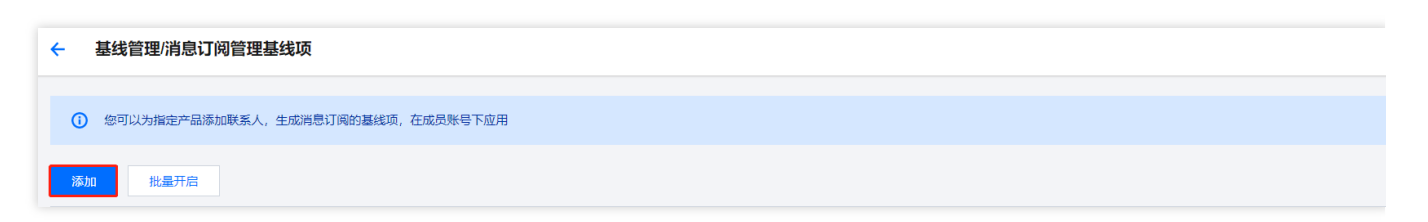

3. 在添加订阅页面中, 按需选择相应的产品、渠道以及消息订阅联系人, 支持单选、多选和全选, 单击确定完成选 择。完成选择后,单击添加,即可完成消息订阅配置。

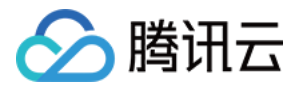

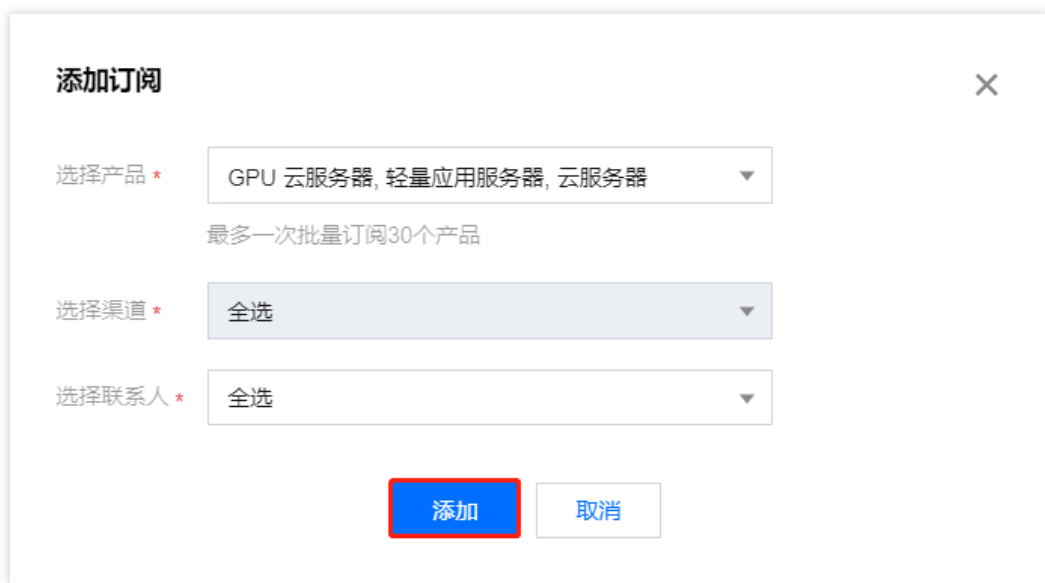

#### 说明

消息订阅添加完成之后, 默认为开启状态, 如果需要关闭, 可以单击状态栏开关对相应产品消息订阅进行关闭。

#### 编辑消息订阅

1. 单击列表中对应产品操作列的编辑。

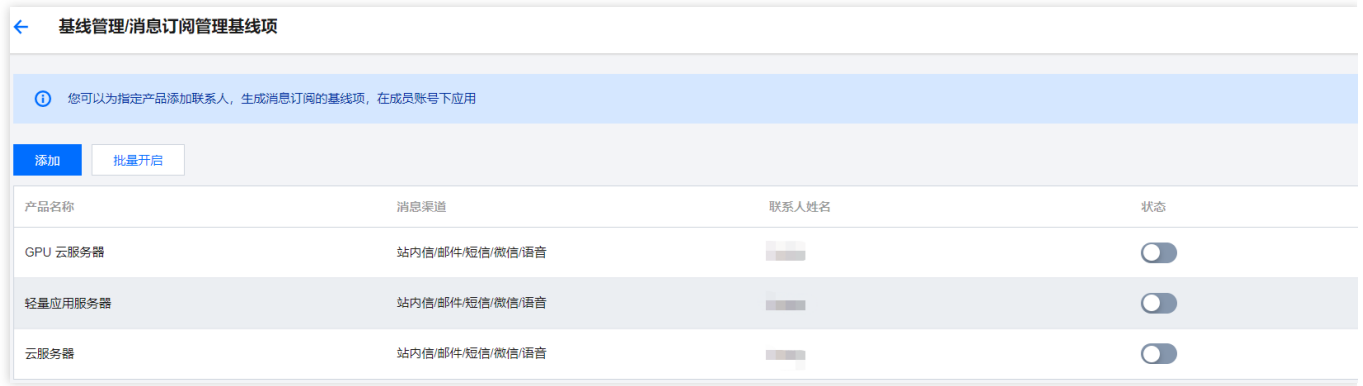

2. 在编辑订阅页面, 可以编辑消息订阅详情, 仅支持消息推送渠道的变更, 产品和联系人不能进行变更。

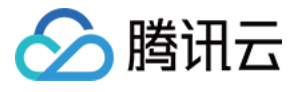

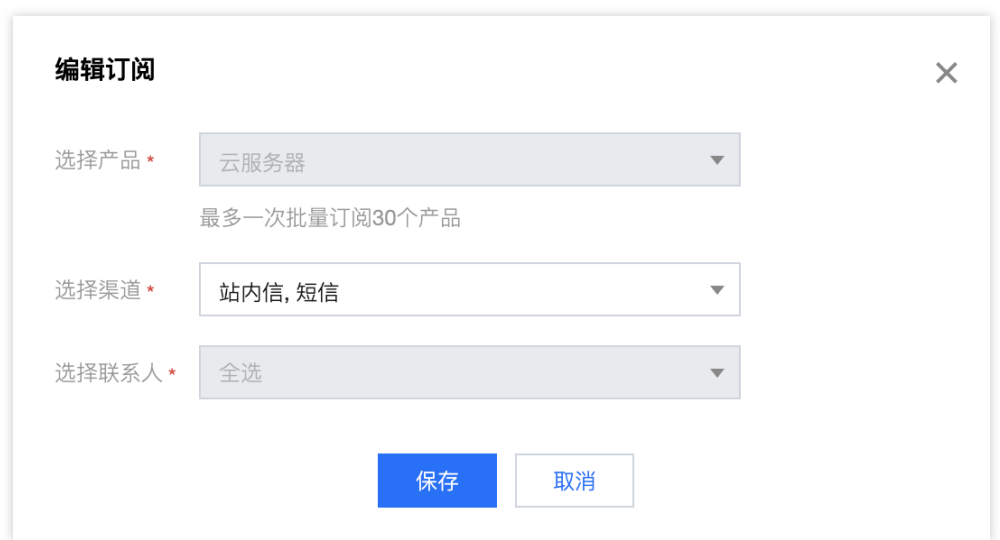

#### 批量开启

消息订阅支持批量开启产品消息订阅,批量开启仅显示未开启状态的产品,已开启状态的产品则不做展示。

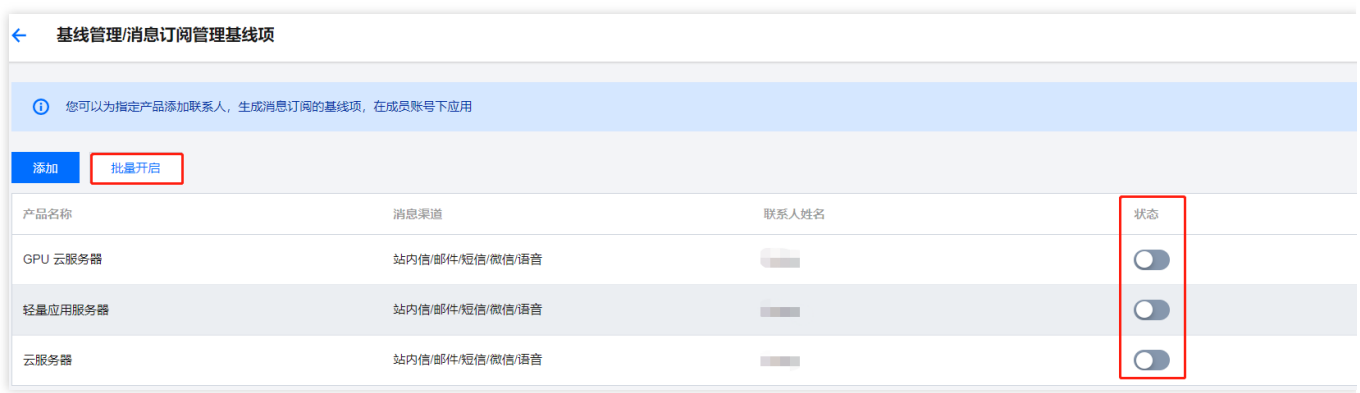

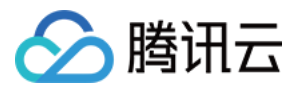

## 设置 CAM 密码策略

最近更新时间:2023-12-24 11:00:02

## 操作场景

在基线项中可以设置 CAM 密码策略, 增强密码规则, 可以降低账号泄露风险。

### 前提条件

已完成添加 CAM 密码策略基线项,添加基线项操作指南请参见[添加基线项。](https://www.tencentcloud.com/document/product/1220/57809)

### 操作步骤

1. 在**控制中心 >** [基线管理](https://console.tencentcloud.com/control-center/baseline) 页面, 单击 CAM 密码策略基线项的**设置**。

2. 在基线管理 / CAM 密码策略页面, 可以配置子用户登录的密码策略。

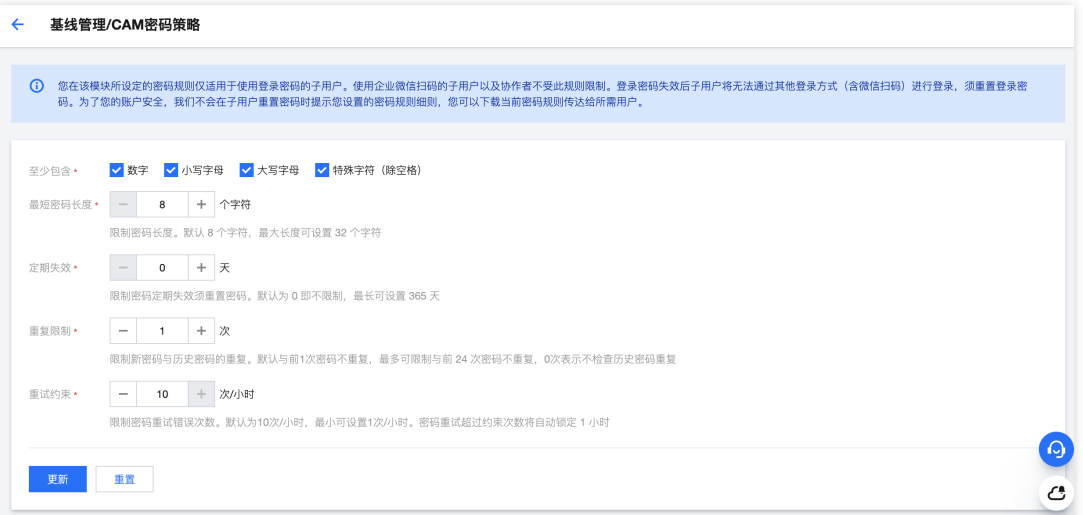

至少包含:勾选相应选项,则会要求子用户在设置密码时至少包含相应选项。

最短密码长度:单击加减符号可以设置长度,也可以在数字文本框输入要求长度。

定期失效:单击加减符号可以设置失效天数,也可以在数字文本框输入失效天数。若定期失效天数为0,则不进行定 期失效。

重复限制:单击加减符号可以设置新密码与历史密码的重复限制次数, 也可以在数字文本框输入重复限制次数, 若 设置为0次,则不检查与历史密码重复。

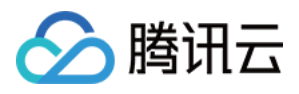

重试约束:单击加减符号可以设置密码错误重试次数,也可以在数字文本框输入重试次数,默认每小时可重试10 次。若超过重试次数,则自动锁定该账号登录1小时。

3. 完成密码策略配置后, 若单击更新, 则完成密码策略的设置; 若单击重置, 则自动将密码策略数值恢复到默认 值。

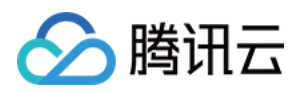

## 共享镜像

最近更新时间:2023-12-27 14:15:41

## 操作场景

共享镜像可以将已经创建好的自定义镜像共享给其他腾讯云账户使用。

## 前提条件

已添加共享镜像基线项,添加基线项操作请参见[添加基线项。](https://www.tencentcloud.com/document/product/1220/57809)

### 操作步骤

1. 在**控制中心 >** [基线管理](https://console.tencentcloud.com/control-center/baseline) 页面。单击共享镜像基线项的设置。

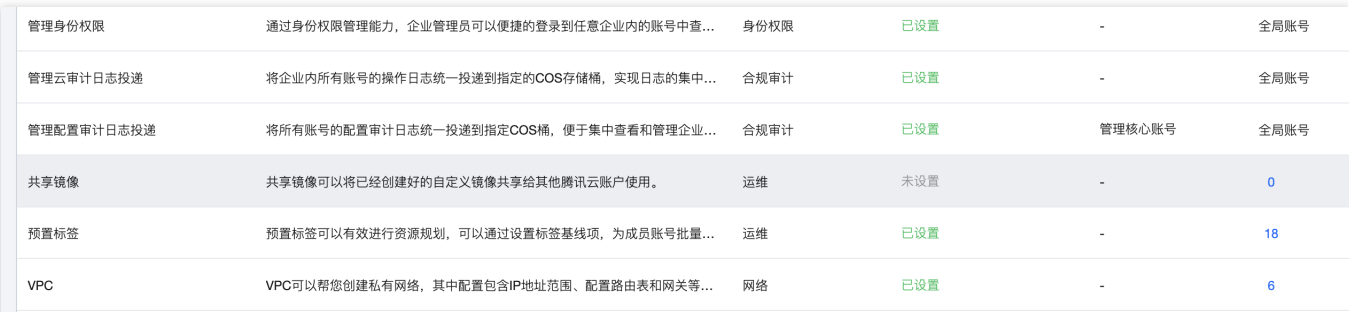

2. 在基线管理/共享镜像页面, 选择已经完成配置的自定义镜像, 需要按照镜像的所属地域进行选择。

说明:

配置共享镜像之前,需要完成自定义镜像配置,可根据页面指引完成。

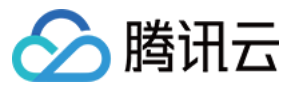

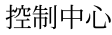

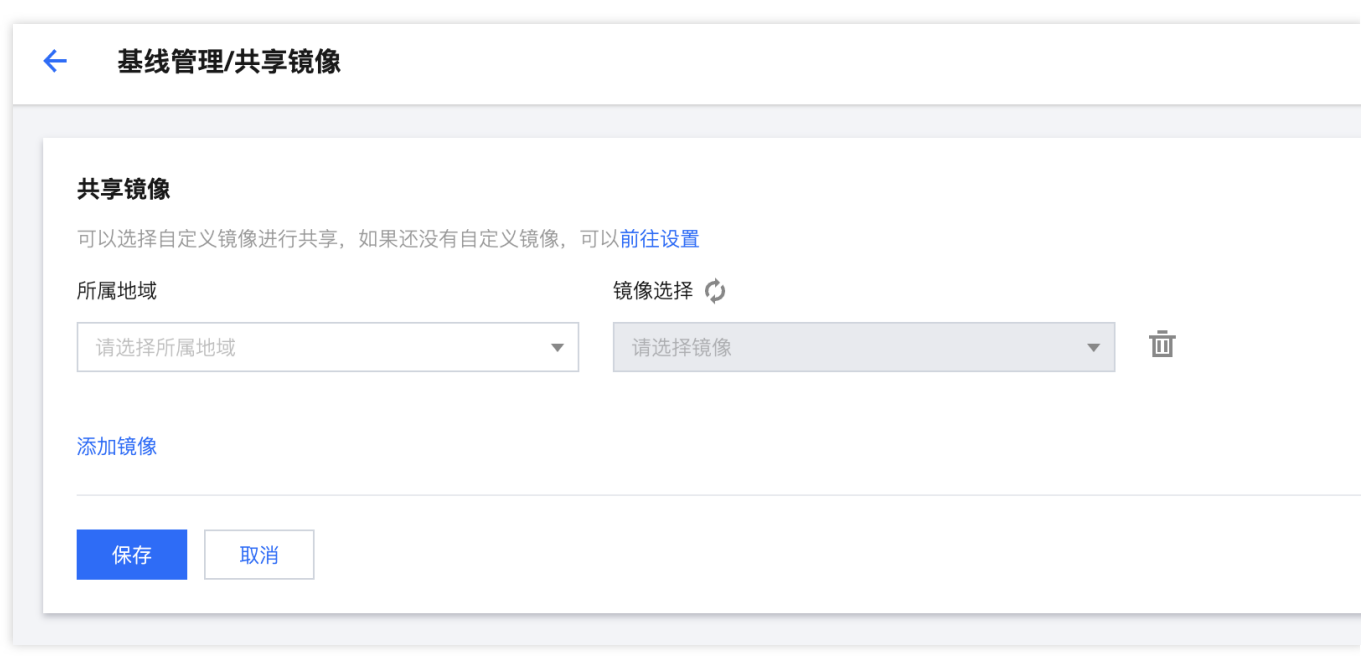

3. 填写完成后, 单击保存, 即可完成设置共享镜像基线项。

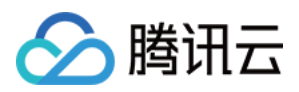

## 预置标签

最近更新时间:2023-12-27 14:15:54

## 操作场景

预置标签可以有效进⾏资源规划,可以通过设置标签基线项,为成员账号批量提供标签。

## 前提条件

已添加预置标签基线项,添加基线项操作请参见[添加基线项。](https://www.tencentcloud.com/document/product/1220/57809)

### 操作步骤

1. 在控制中心 > [基线管理](https://console.tencentcloud.com/control-center/baseline) 页面。单击预置标签基线项的设置。

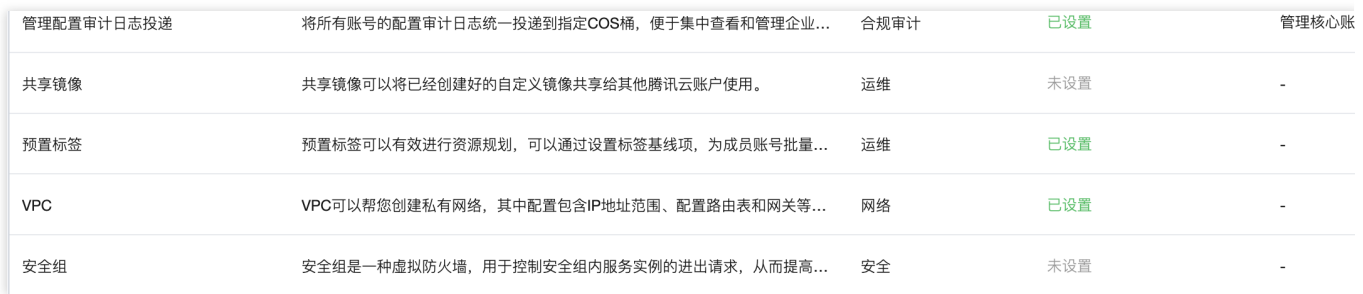

2. 在基线管理/预置标签页面, 输入标签键和和值, 完成标签内容的录入。单击添加标签键, 可添加多个标签键和标 签值,标签策略总计不超过**30**个标签值。

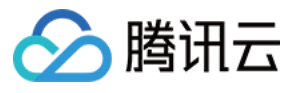

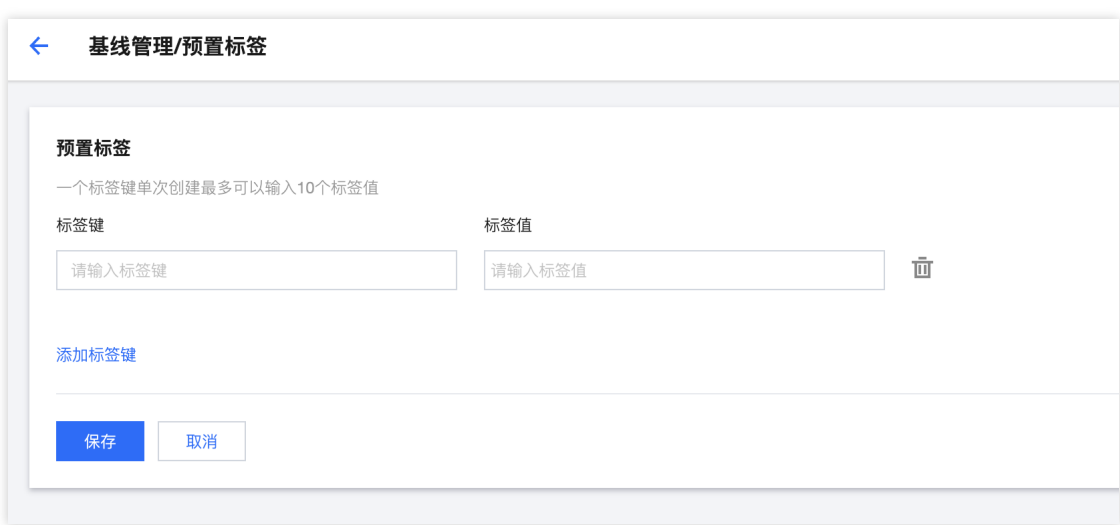

录入标签值时,按下回车即可生成标签值。

同一个标签键下, 无法录入相同标签值。

3. 填写完成后, 单击保存, 即可完成设置预置标签基线项。

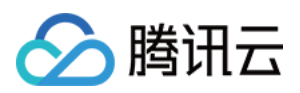

## VPC

最近更新时间:2023-12-27 14:16:07

## 操作场景

VPC 可以帮您创建私有网络, 其中配置包含 IP 地址范围、配置路由表和网关等, 该基线可以有效降低网络配置使用 门槛。

## 前提条件

已添加 VPC 基线项,[添加基线项](https://www.tencentcloud.com/document/product/1220/57809)操作请参见添加基线项。

### 操作步骤

1. 在控制中心 > [基线管理](https://console.tencentcloud.com/control-center/baseline) 页面。单击 VPC 基线项的设置。

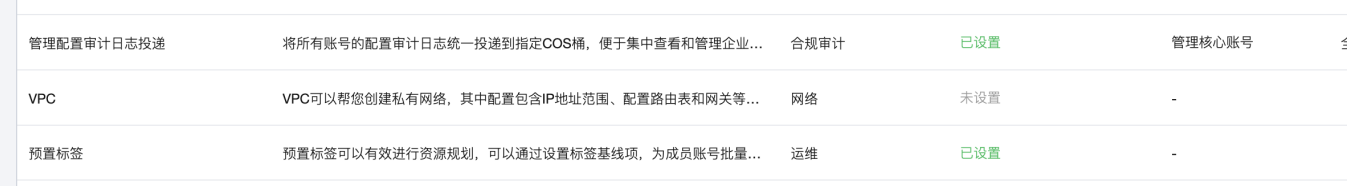

2. 在基线管理/VPC 页面, 选择 VPC 所属地域, 录入 VPC 名称、网段和子网信息。

#### 说明:

成员账号应用 VPC 基线之前, VPC 配置信息可以进行修改, 成员账号中已经应用的 VPC 配置无法进行修改。

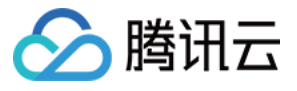

控制中心

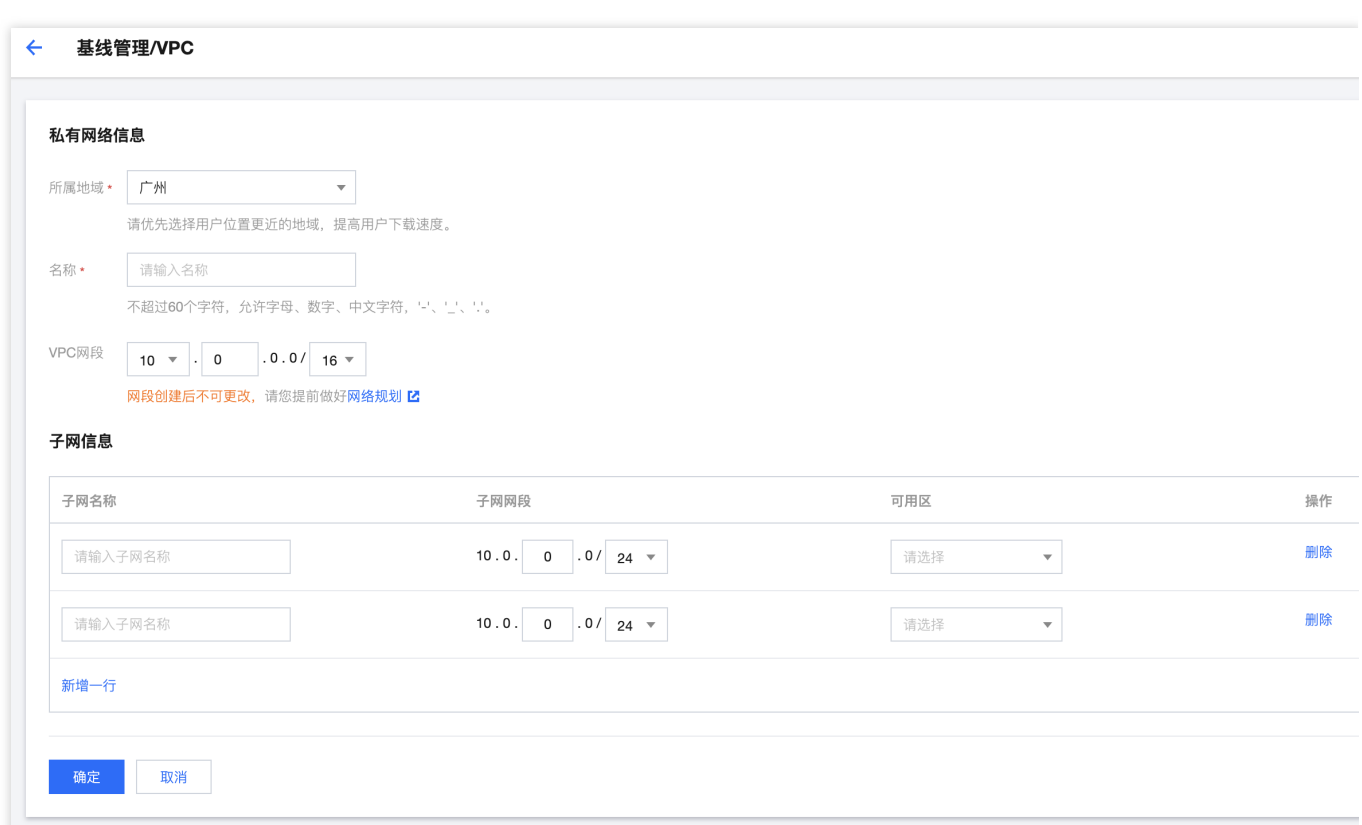

VPC 所属地域优先选择离⽤户位置更近的地域,可提⾼下载速度。 子网可用区优先选择新的可用区,例如广州二区至七区,优先选择广州七区。

3. 填写完成后,单击确定,即可完成设置 VPC 基线项。

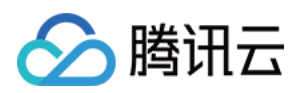

## 安全组

最近更新时间:2023-12-27 14:16:23

## 操作场景

安全组是一种虚拟防火墙,用于控制安全组内服务实例的进出请求,从而提高实例的安全性。

## 前提条件

已添加安全组基线项,[添加基线项。](https://www.tencentcloud.com/document/product/1220/57809)

### 操作步骤

1. 在控制中心 > [基线管理](https://console.tencentcloud.com/control-center/baseline) 页面。单击安全组基线项的设置。

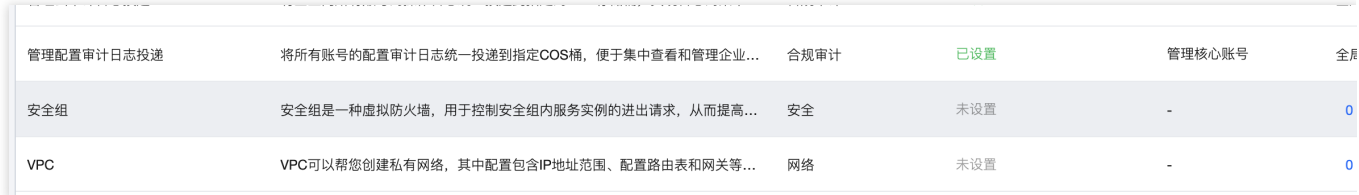

2. 在基线管理/安全组页面, 选择安全组所属地域, 并录入安全组名称、备注和出入站规则。

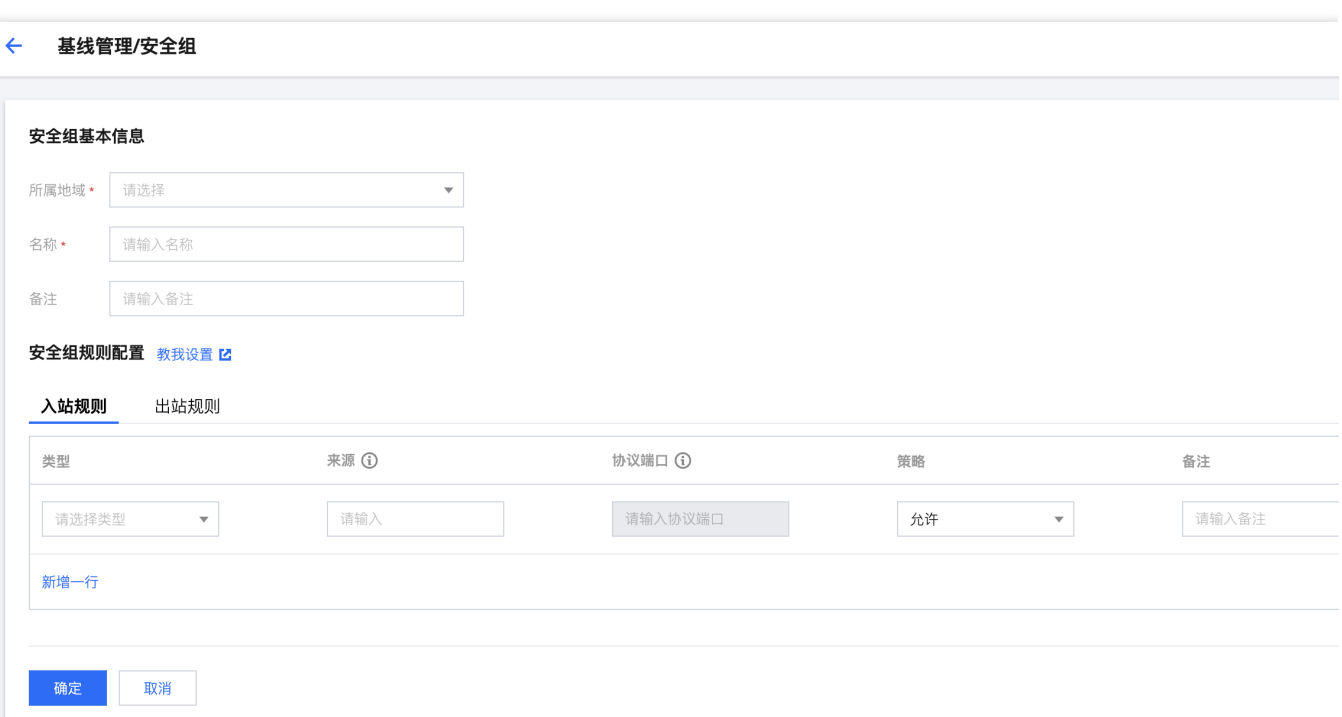

安全组所属地域要与网络地域保持一致,配置前请确认网络地域信息。 安全组规则提供了默认规则类型,可通过选择类型,提高安全组规则配置效率。 3. 填写完成后,单击确定,即可完成设置安全组基线项。

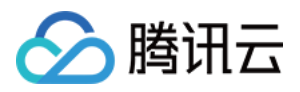

## 应用已有基线项

最近更新时间:2023-12-24 11:03:11

## 操作场景

应用已有基线项可以帮助您快速对账号进行基线项配置,减少账号关联基线项的操作路径。

## 前提条件

已完成基线项设置,请参⻅ [设置基线项](https://www.tencentcloud.com/document/product/1220/57813)。

### 操作步骤

1. 在控制中心 > [基线管理](https://console.tencentcloud.com/control-center/baseline) 页面, 单击应用已有基线项, 进入应用基线页面。

2. 勾选需要设置基线的账号,可以选择单个账号,也可以选择整个部门节点。

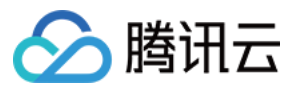

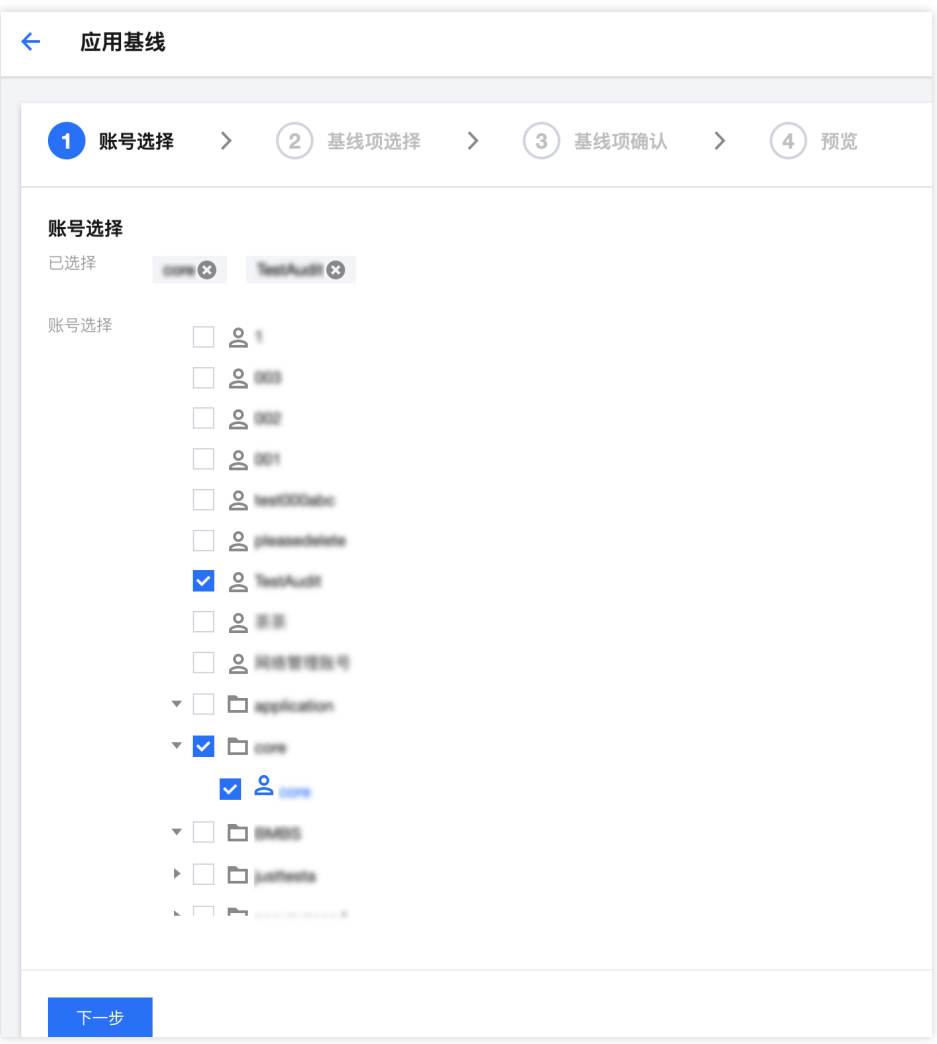

3. 单击下一步, 选择需要进行批量应用的基线项。

#### 说明:

可选择基线项为已经完成设置的基线项。

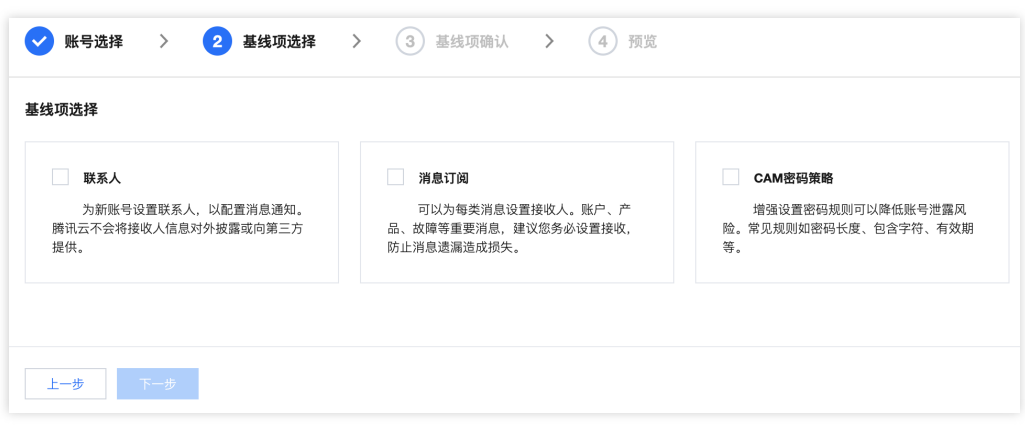

4. 单击下一步, 进入基线项确认页面, 可以对基线项进行再次修改, 具体操作请参见 [设置基线项](https://www.tencentcloud.com/document/product/1220/57813)。 5. 单击下一步, 进入预览页面, 核实应用基线信息是否有误。

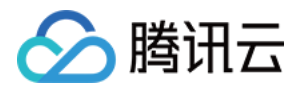

6. 核实信息无误后,单击开始执行,在页面右上角弹出应用成功,则完成应用已有基线项。

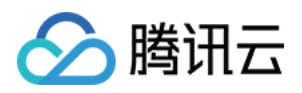

## 删除基线项

最近更新时间:2023-12-24 09:39:59

## 操作场景

本⽂为您介绍如何删除已经添加的基线项。

## 前提条件

您已经添加了默认基线项以外的其他基线项。

### 操作步骤

#### 批量删除基线项

1. 在控制中心 > [基线管理](https://console.tencentcloud.com/control-center/baseline) 页面, 单击基线管理中删除基线项。

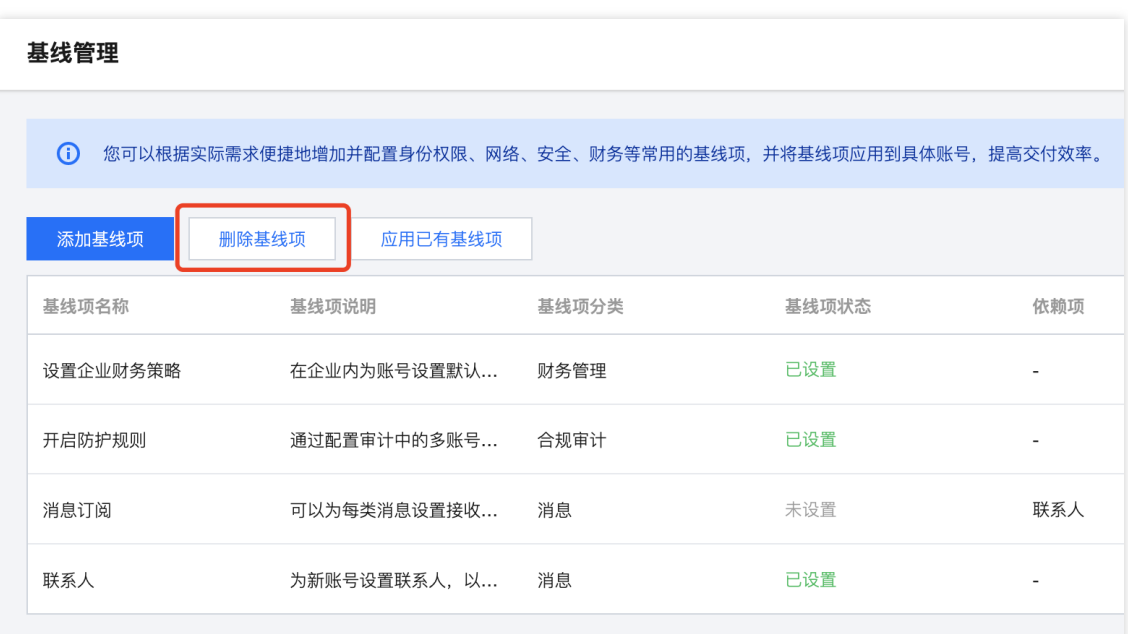

2. 在**删除基线项**页面中,选择需要批量删除的基线项,单击确定完成删除。

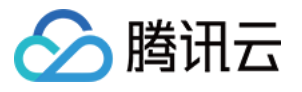

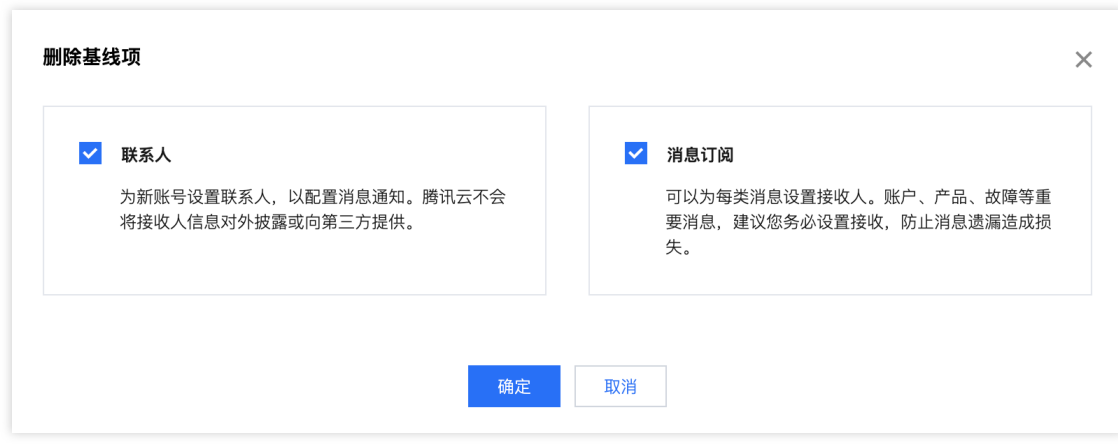

#### 说明:

仅额外添加的基线项可以删除, 默认基线项无法删除。

#### 单独删除基线项

1. 在控制中心 > 基线管理页面, 在需要删除的基线项的操作列单击删除。

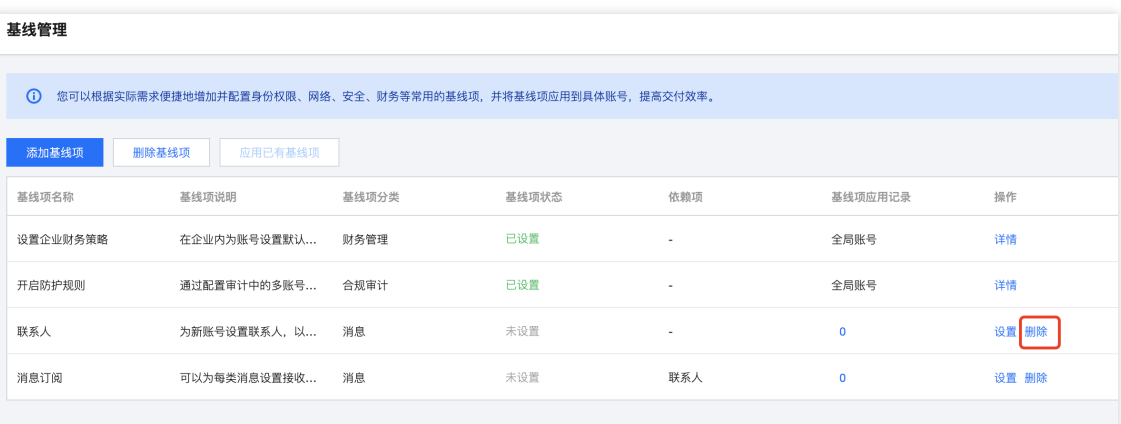

2. 在弹出的窗口中,单击确定即可完成该基线项删除。

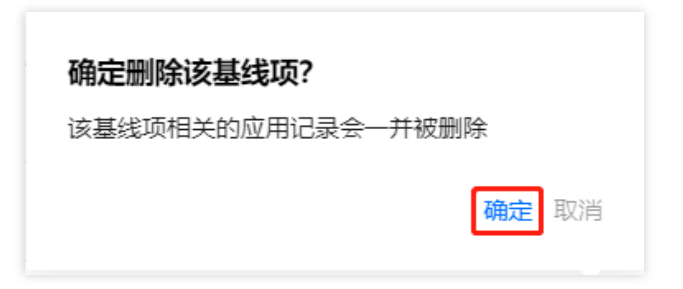

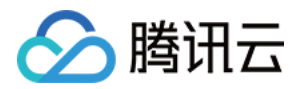

# 组织与账号 查看组织与账号

最近更新时间:2023-12-24 10:30:13

## 操作场景

在完成 Landing Zone 设置之后,您可以使用组织与账号快速配置多账号场景,减少交付成本。本文为您介绍组织与 账号页面的基本要素。

### 操作步骤

登录腾讯云控制台, 在**控制中心 >** [组织与账号](https://console.tencentcloud.com/control-center/group) 页面, 可以查看以下内容。

#### 概览说明

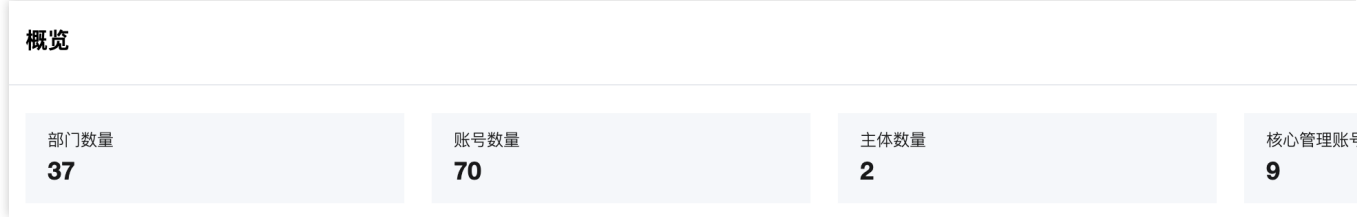

部门数量:实时统计集团组织中部门的数量,包含根节点。

账号数量:实时统计集团组织中所有账号(包含管理账号)的数量,处于邀请中的账号不计入。

主体数量:当前通过认证的公司主体数量。

核心管理账号主张与主义的

#### 添加账号

单击添加账号,可以在组织结构下添加相应的成员账号,详情请参见[添加账号。](https://www.tencentcloud.com/document/product/1220/57818)

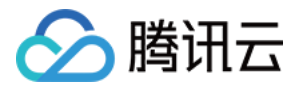

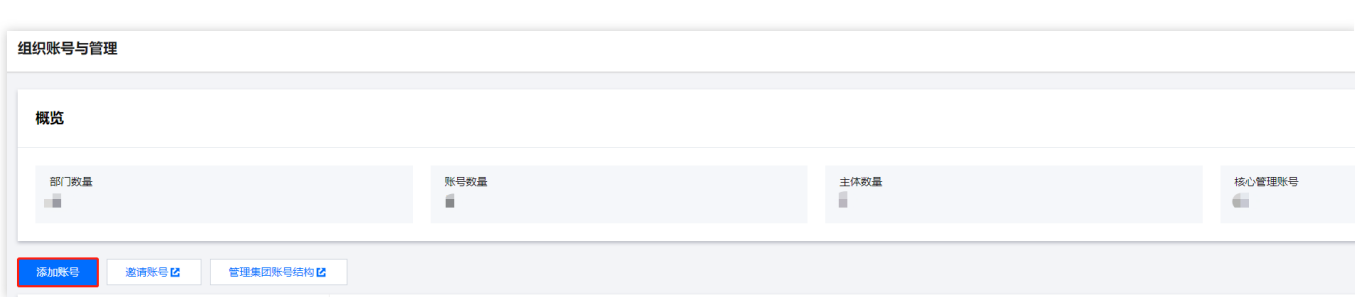

#### 邀请账号

单击激请账号后可以跳转至成员账号管理页面,详情请参见 [添加组织成员。](https://www.tencentcloud.com/document/product/1031/51865)

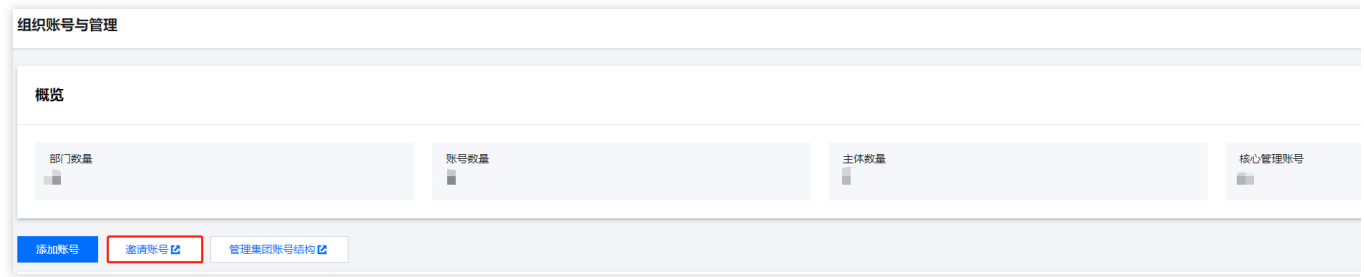

#### 管理集团账号

单击管理集团账号结构后可以跳转至[部门管理](https://www.tencentcloud.com/document/product/1031/51858)页面,详情请参见部门管理。

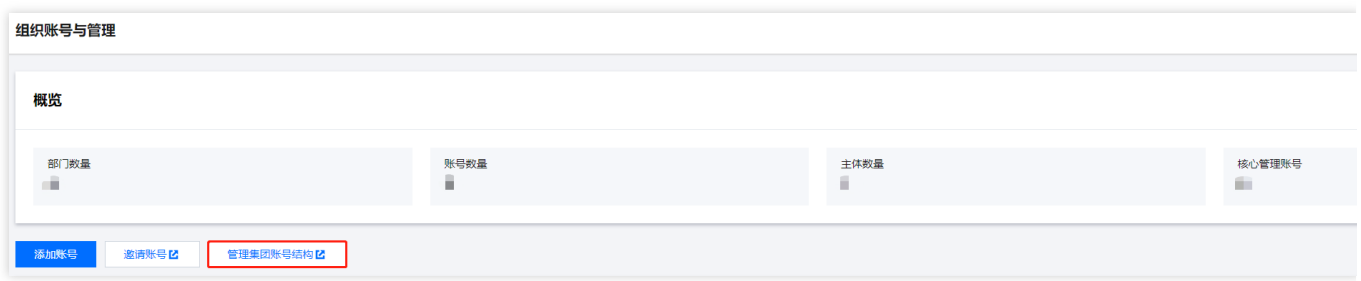

#### 展示组织账号方式

组织账号可以按照两种方式展示, 分别是按部门展示和按成员展示, 默认按部门展示, 单击按部门展示可以进行展 示方式选择。

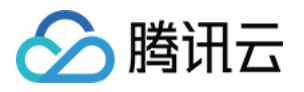

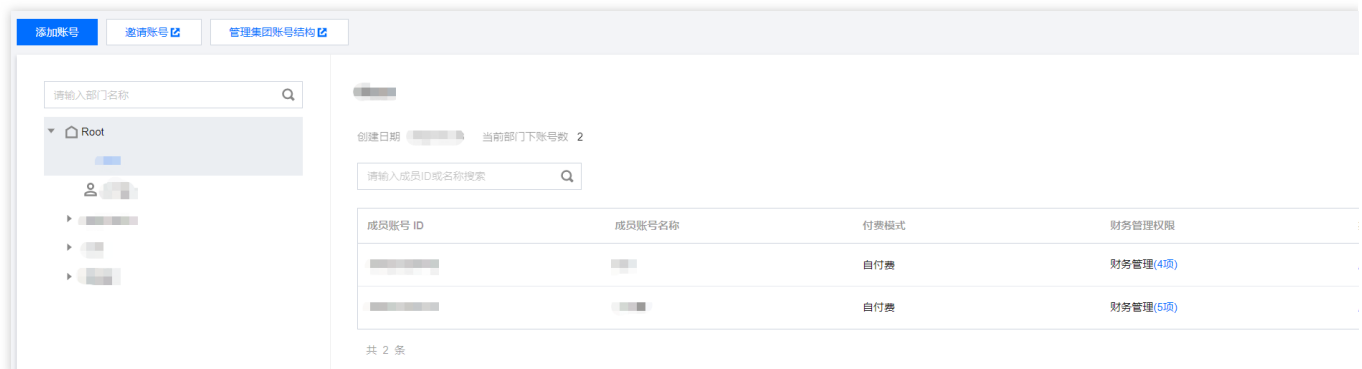

按部门展示

单击左侧账号名称可查看成员账号详情。

按成员展示

单击成员账号**ID**可查看成员账号详情。

#### 查看财务管理权限

需要查看成员账号的成员财务管理权限时, 鼠标移动至对应成员账号中的**财务管理**, 在财务管理的弹窗, 单击您需 要查看的具体权限可查看详情。

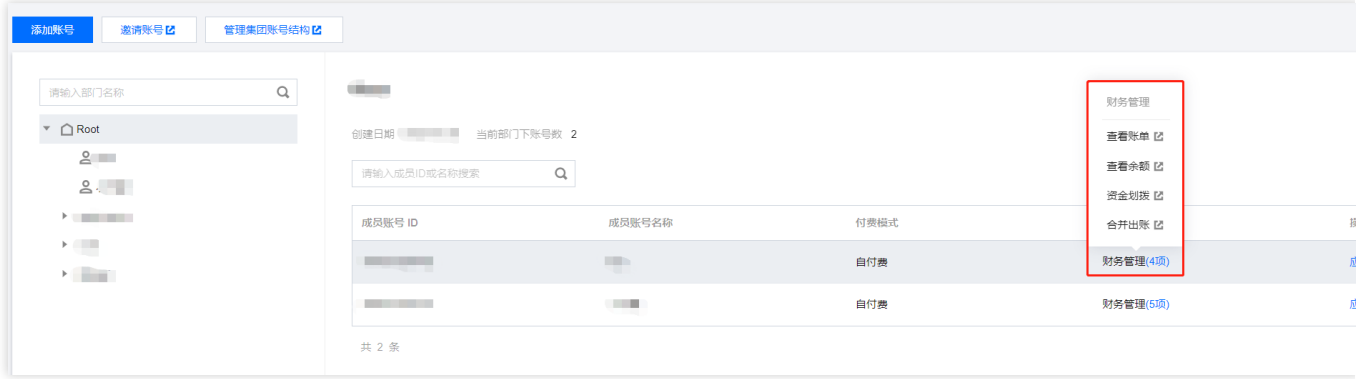

#### 应用基线

需要为成员账号添加基线项时,可以单击对应成员账号中的**应用基线**,在应用基线页面,可以为该成员添加基线 项,具体应⽤基线项配置请参⻅ [应⽤已有基线项](https://www.tencentcloud.com/document/product/1220/57810)。

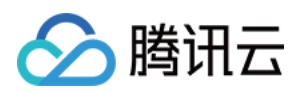

## 添加账号

最近更新时间:2023-12-24 09:40:44

## 操作场景

本⽂将为您介绍如何在组织与账号中添加账号。

## 前提条件

添加新账号时,需要预先配置账号基线,详情请参见[查看基线管理。](https://www.tencentcloud.com/document/product/1220/57808)

## 操作步骤

1. 登录腾讯云控制台,进入控制中心 > [组织与账号](https://console.tencentcloud.com/control-center/group) 页面。

2. 单击添加账号进行创建。

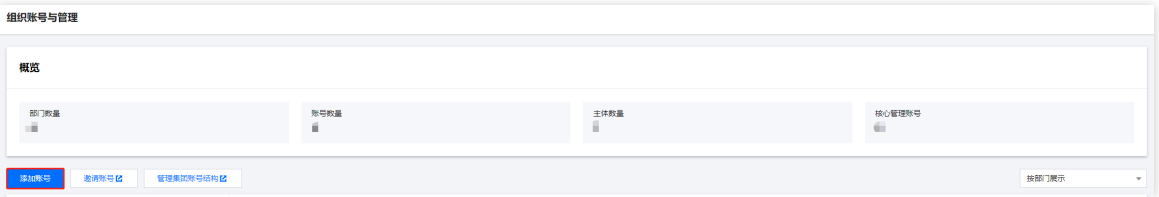

3. 在**组织和账号管理/添加账号**页面, 可以配置账号的基本信息。

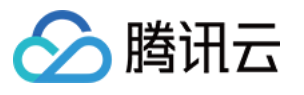

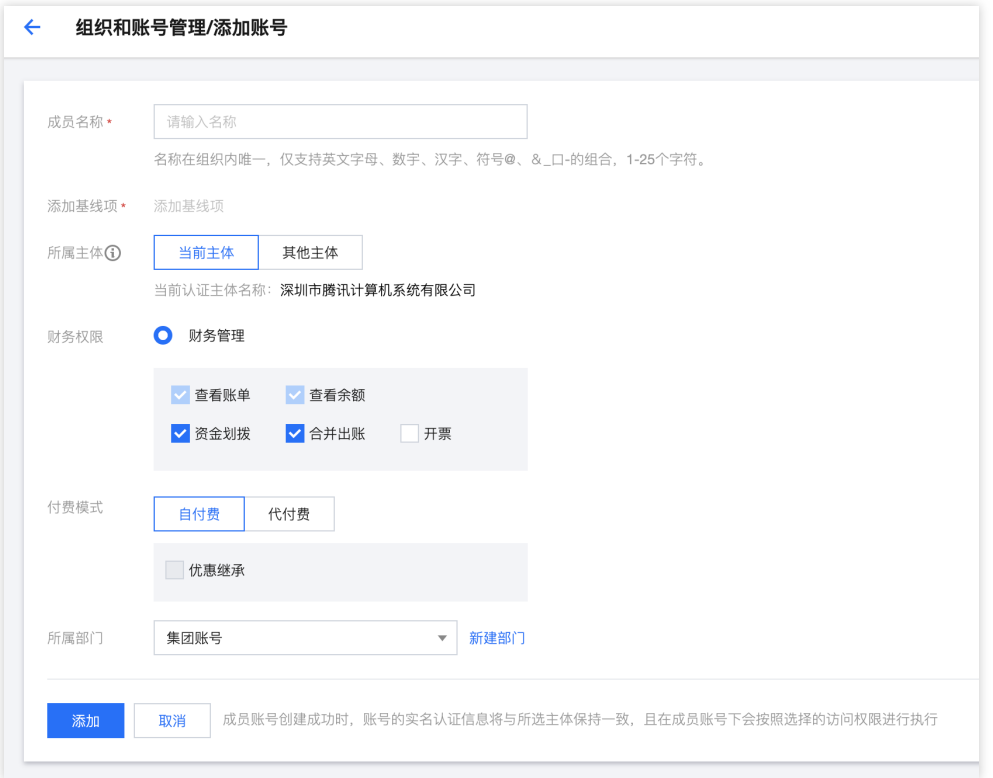

成员名称:成员名称是部门结构内的标识,需要在部门内唯一,后续可修改。 添加基线项:选择预先已配置完成的账号基线。

所属主体:可选择当前主体或其他主体。

说明:

选择其他主体后,成员新建申请提交后需要对应主体管理账号审核通过后才能生效,新创建账号的实名信息将使用 该主体。

财务权限:查看账单、查看余额为必选项;资⾦划拨、合并出账、开票为可选项。

付费模式:可选择⾃付费或代付费。

所属部门:选择该账号归属于哪个部门节点,后续可以修改。

4. 完成信息配置后, 单击添加即可完成添加账号。

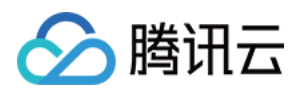

## 邀请账号

最近更新时间:2023-12-24 09:41:14

## 操作场景

本⽂为您介绍如何在组织与账号中邀请账号。

## 操作步骤

1. 登录腾讯云控制台,进入控制中心 > [组织与账号](https://console.tencentcloud.com/control-center/group) 页面,单击邀请账号。

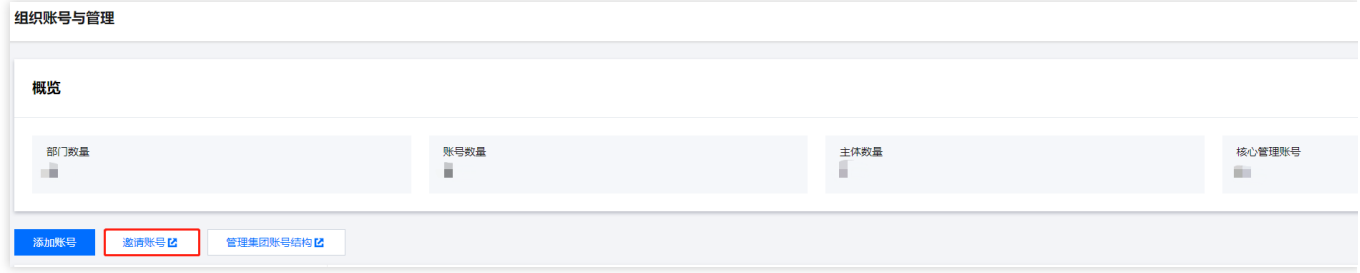

2. 在添加成员页面, 添加形式选择邀请成员, 具体配置请参见 [添加组织成员。](https://www.tencentcloud.com/document/product/1031/51865)

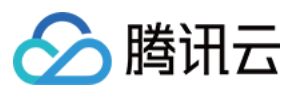

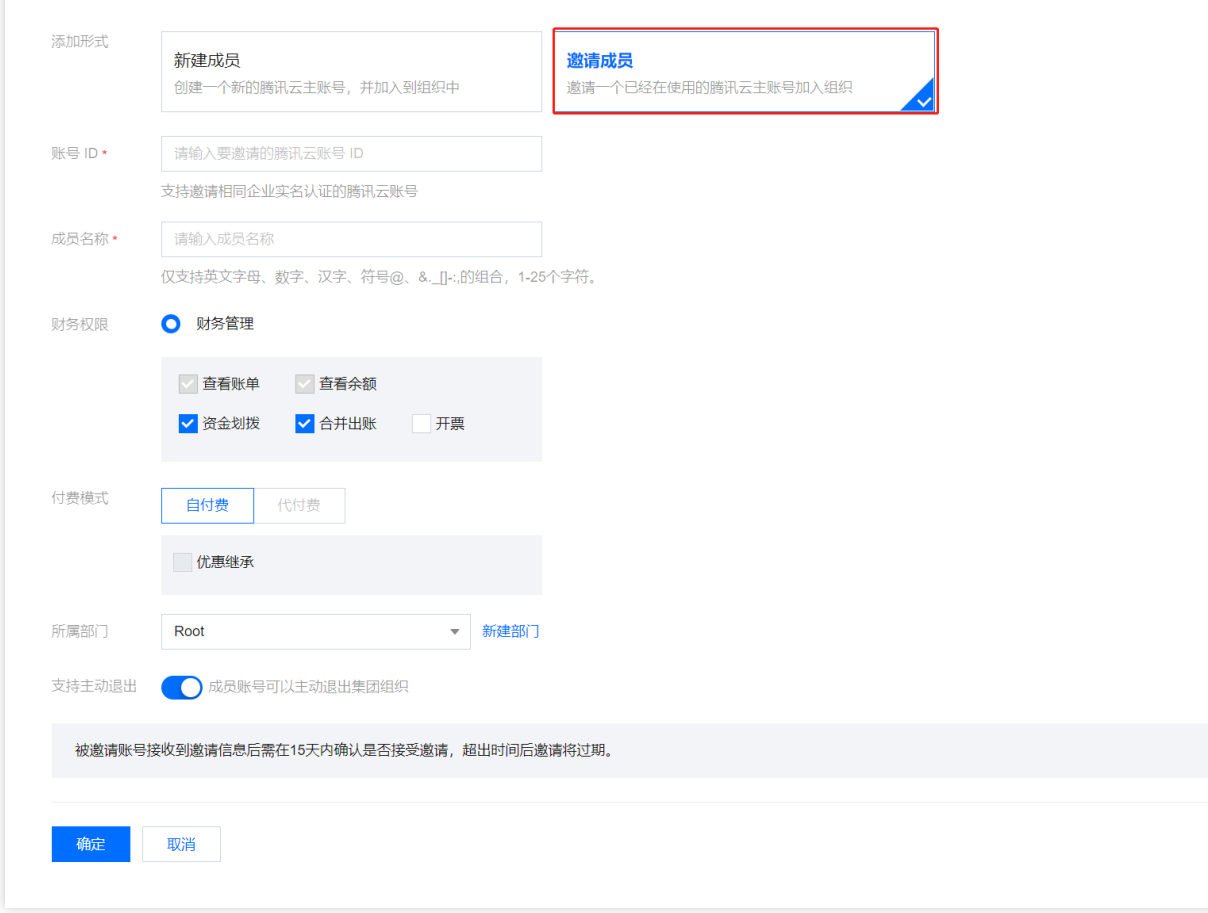

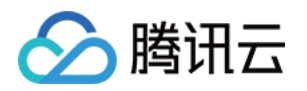

# 登录权限设置 新建身份权限

最近更新时间:2023-12-24 09:41:40

## 操作场景

您可以在登录权限设置中查看当前可用于统一登录的企业内账号身份权限列表,也可以通过新建身份来自定义登录 权限,本⽂为您介绍登录权限设置的产品功能。

## 前提条件

已完成 Landing Zone 设置中的管理身份权限设置项。

### 操作步骤

1. 登录腾讯云控制台,进入控制中心 > [登录权限设置](https://console.tencentcloud.com/control-center/permissions) 页面, 可以通过新建访问权限来细化授权。

2. 单击新建访问权限, 打开集团账号管理 > 成员统一访问页面, 具体配置请参见 [创建成员登录权限](https://www.tencentcloud.com/document/product/1031/55952)。

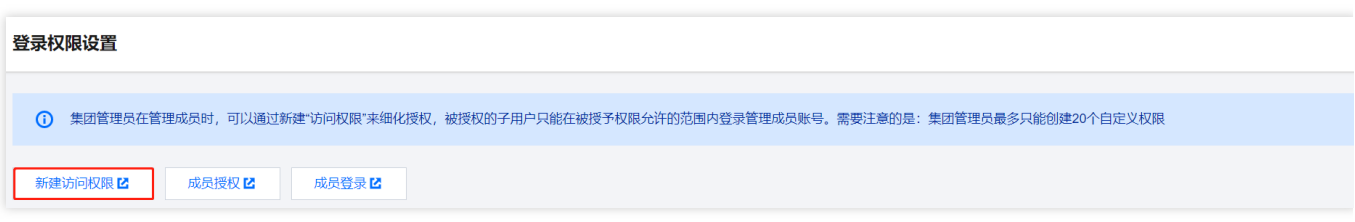

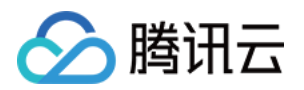

# 企业财务 查看财务架构

最近更新时间:2023-12-24 10:50:38

## 操作场景

您可以在企业财务页面清晰地了解集团财务架构, 便于调整云账号的财务结构。本文为您介绍财务架构的相关操 作。

## 前提条件

已在 Landing Zone 中完成企业财务策略的设置。

### 操作步骤

#### 财务架构浏览

1. 登录腾讯云控制台, 进入控制中心 > [企业财务](https://console.tencentcloud.com/control-center/finance) 页面。

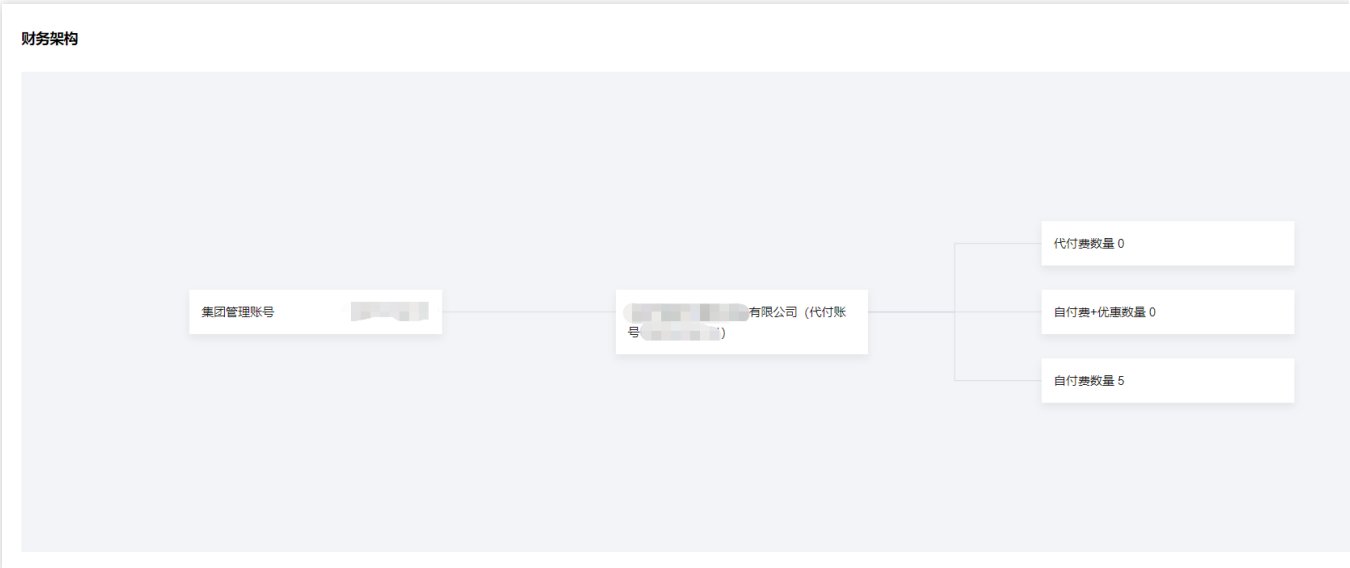

2. 在财务架构页面的右上角有五个操作按钮

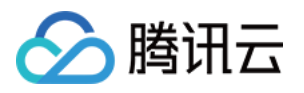

 $+ - 23 + 4$ 

,从左到右依次是放⼤、缩⼩、架构全屏、撤销、导航。

放大:可以拉进查看结构细节。

缩⼩:可以拉远查看结构整体。

架构全屏:可以使财务架构整体展现在视图中。

撤销:取消放⼤缩⼩操作。

导航:使⽤导航视窗,快速定位到相应的架构位置。

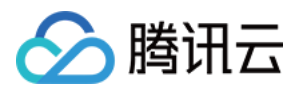

## 查看财务概览

最近更新时间:2023-12-24 09:57:55

## 操作场景

财务概览为您提供集团组织中所有账号的历史财务汇总,支持按照成员、产品两种维度进行数据汇总。

## 前提条件

已在 Landing Zone 中完成企业财务策略的设置。

### 操作步骤

登录腾讯云控制台,进入控制中心 > [企业财务](https://console.tencentcloud.com/control-center/finance) 页面, 即可查看财务概览数据。

说明:

财务概览模块默认按成员汇总,您可单击按成员汇总切换为您所需的汇总方式。

#### 按成员汇总

成员总费用:当月在集团账号管理内的所有成员(月中加入或退出不计算在内)的费用总和。

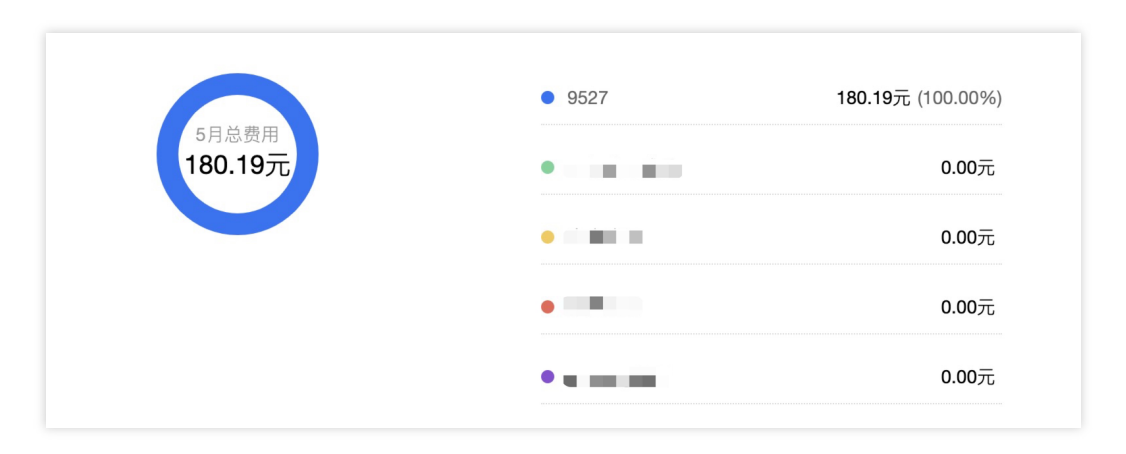

成员财务列表: 在总费用下面, 可以浏览每个成员在当月的财务费用具体明细。
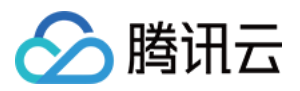

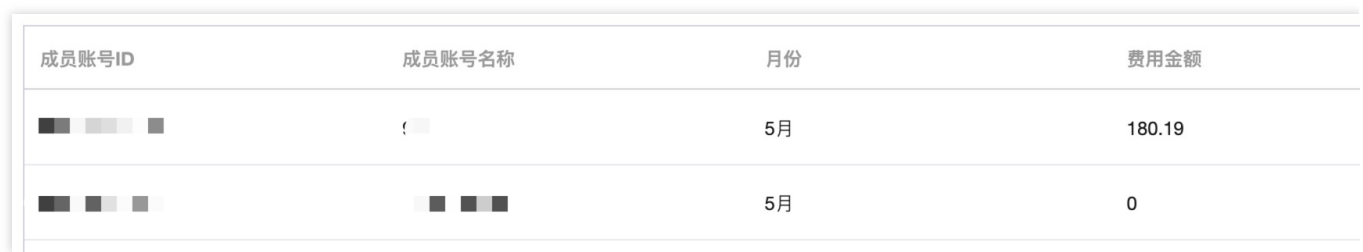

### 按产品汇总

产品总费用:当月在集团账号管理内的所有产品(月中加入或退出不计算在内)的费用总和。

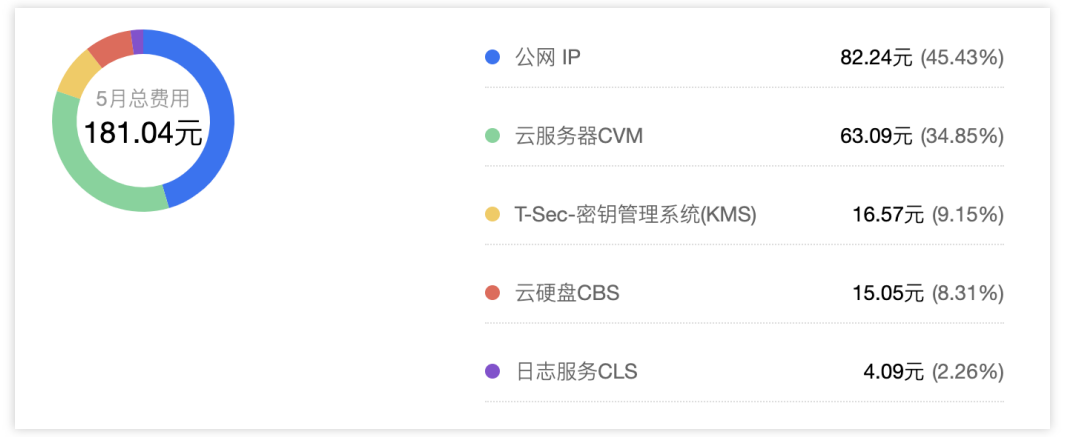

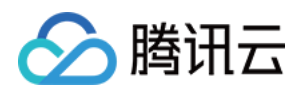

# 防护规则 查看防护规则

最近更新时间:2023-12-24 10:52:26

## 操作场景

您可以在控制中心查看并设置防护规则,确保多账号环境下的安全性。本文为您介绍防护规则页面的关键要素。

### 前提条件

已在 Landing Zone 中开启防护规则的设置。

### 操作步骤

#### 概览

在**控制中心 >** [防护规则](https://console.tencentcloud.com/control-center/rules) 页面, 在概览模块中, 可以看到整体开启规则数量以及不合规规则数。

概览

开启规则数量 14

不合规规则数 9

开启规则数量: 在企业已经创建的所有防护规则, 包含启用和停用两种状态的规则。 不合规规则数:系统将按照启用的规则进行防护,对评估结果为不合规的数量进行统计。

### 查看规则具体评估结果

1. 在控制中心 > [防护规则](https://console.tencentcloud.com/control-center/rules) 页面, 单击相应规则名称, 进入规则详情页面。

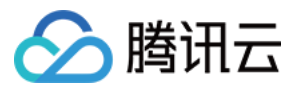

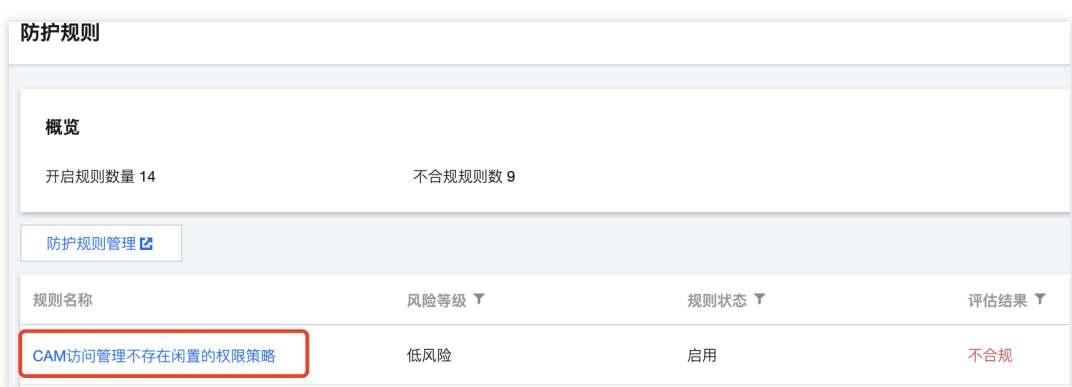

- 2. 在该页面浏览规则基本属性和评估结果。
- 3. 单击相应资源 **ID /**名称,可以查看资源详情。

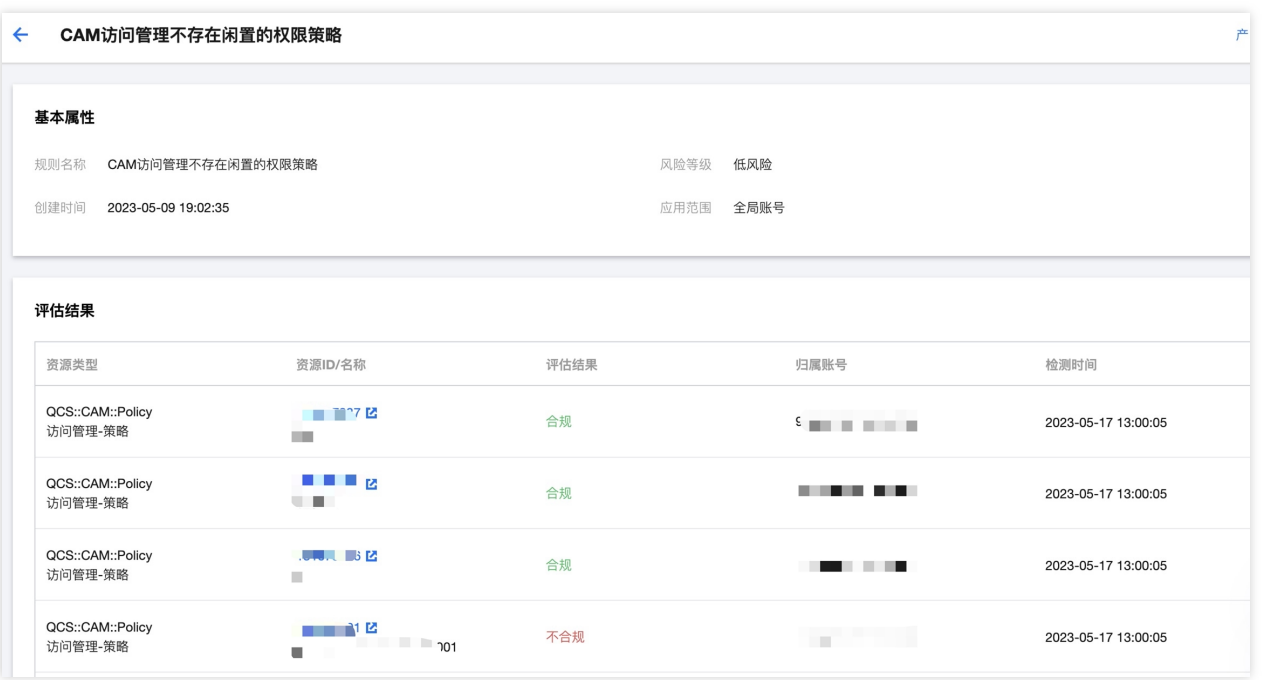

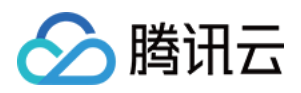

# 防护规则管理

最近更新时间:2023-12-24 10:53:56

## 操作场景

您可以在配置审计中进行更多防护规则管理的设置, 例如新建托管规则、停启用规则、搜索查询规则等。

### 操作步骤

1. 在控制中心 > [防护规则](https://console.tencentcloud.com/control-center/rules) 页面, 单击防护规则管理, 打开配置审计 > 规则页面。

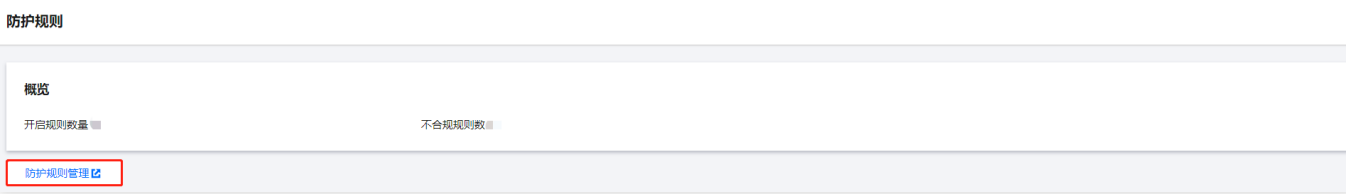

#### 2. 单击顶部账号栏, 按需选择对应的账号。

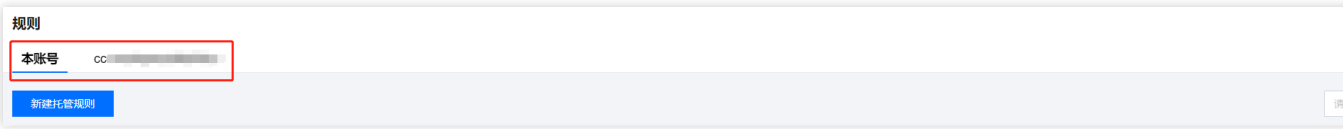

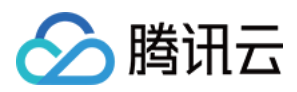

# 合规审计

最近更新时间:2023-12-24 11:13:47

## 操作场景

控制中心的合规审计中包含了配置审计日志投递和云审计日志投递,该功能开启后可以跟踪两类日志的投递位置。 本文将为您介绍如何使用合规审计。

## 前提条件

1. 当前账号已经登录腾讯云控制台。

2. 已成功在 Landing Zone 中搭建云审计日志投递,若未完成配置请参见管理云审计日志投递。

### 操作步骤

### 查看日志投涕位置

登录腾讯云控制台,进入控制中心 > [合规审计](https://console.tencentcloud.com/control-center/config) 页面,通过配置审计日志投递和云审计日志投递列表,可以清楚地看 到两类日志投递的具体位置。

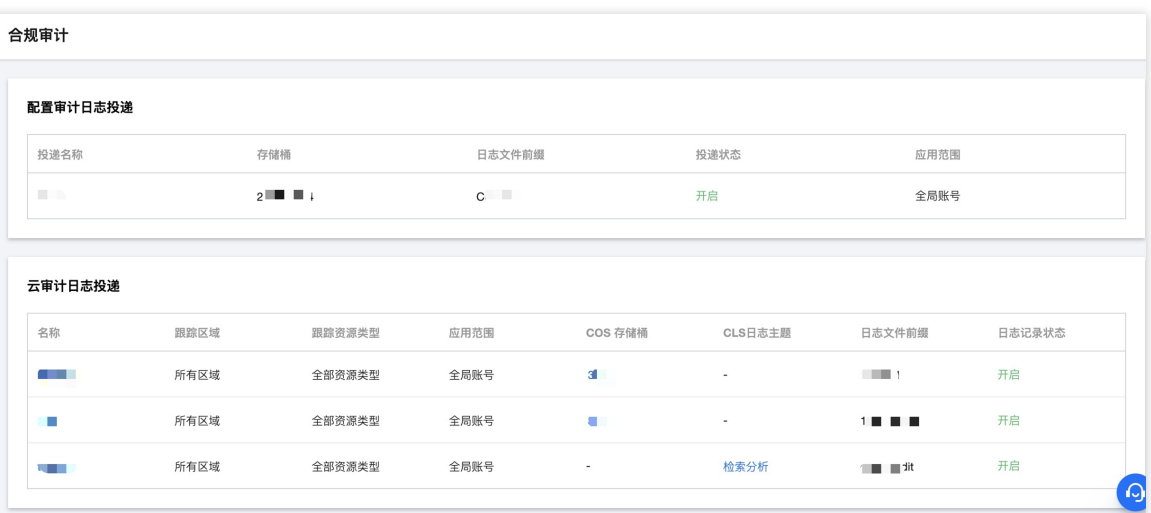

### 管理云审计日志投递跟踪集

1. 单击云审计日志投递列表中投递名称, 打开云审计 > 跟踪集页面。

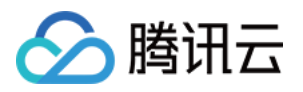

2. 在云审计 > 跟踪集页面中, 可以对跟踪集进行查看、编辑和删除操作。

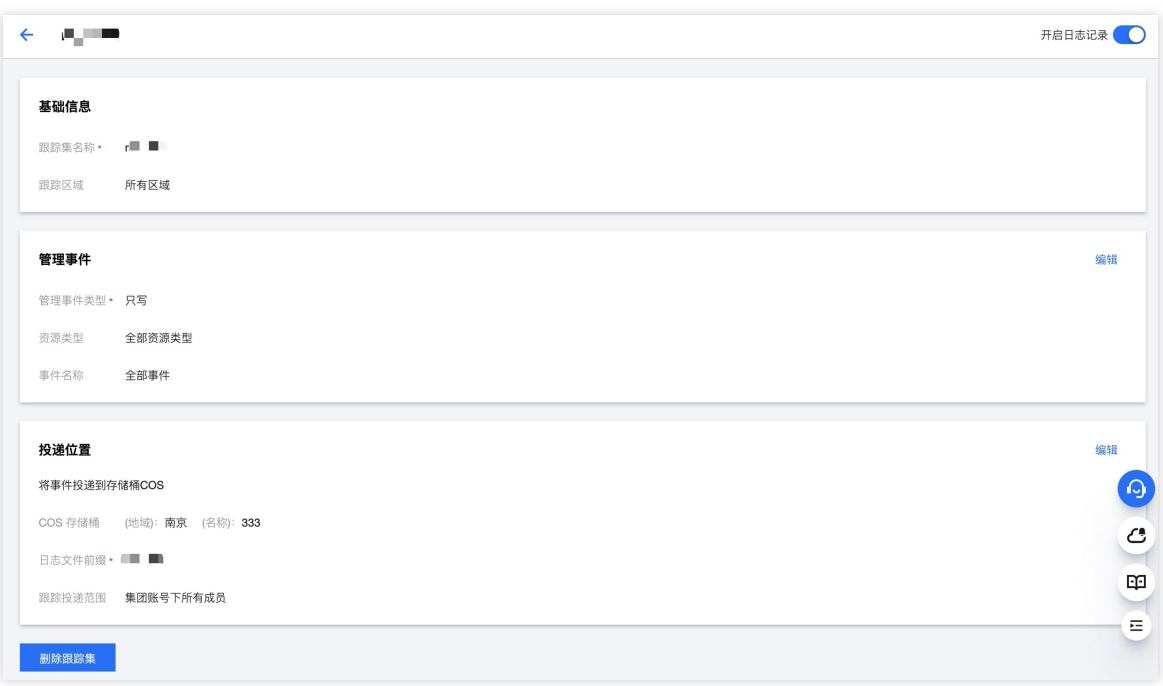

### 管理云审计⽇志投递 **COS** 存储桶

存储桶(Bucket)是对象的载体,可理解为存放对象的"容器",且该"容器"无容量上限。对象以扁平化结构存放在存 储桶中, 无文件夹和目录的概念, 用户可选择将对象存放到单个或多个存储桶中。

1. 单击云审计日志投递列表中相应 COS 存储桶, 打开对象存储 > 存储桶列表页面。

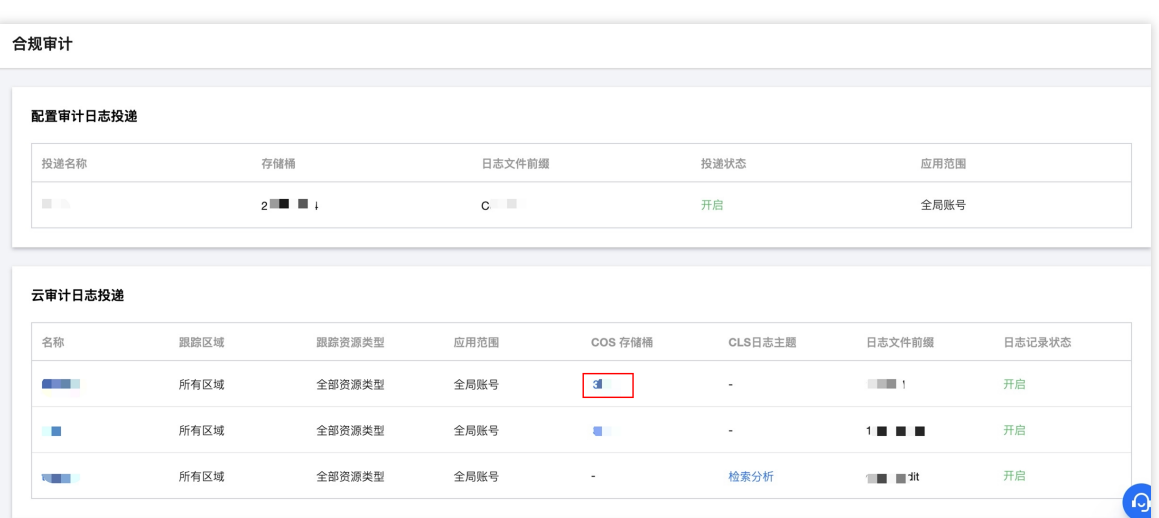

2. 在对象存储 > 存储桶列表页面, 可以管理存储桶具体信息, 具体操作请参见[存储桶概述](https://www.tencentcloud.com/document/product/436/13312)。

#### 管理 **CLS** ⽇志主题

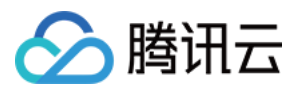

日志主题(Topic)是日志数据进行采集、存储、检索和分析的基本单元,您可以在合规审计中选择相应日志主题进 ⾏管理。

1. 单击云审计日志投递列表中相应 CLS 日志主题的检索分析, 打开日志服务 > 日志主题页面。

2. 在日志服务 > 日志主题页面, 可以查看该日志主题的详细信息, 具体配置请参见 管理日志主题。

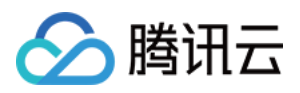

# 云安全中心

最近更新时间:2023-12-24 09:44:35

## 操作场景

云安全中心 (Cloud Security Center, CSC) 是腾讯云一站式安全管理平台,帮助用户实现事前威胁检测、事中响应 处置、事后溯源分析的安全运营闭环。

### 前提条件

已完成 Landing Zone 的首次搭建。

### 操作步骤

1. 登录腾讯云控制台,进入控制中心页面,单击左侧菜单栏**云安全中心,**打开**云安全中心 > 多账号管理**页面。 2. 在**云安全中心 > 多账号管理**页面, 可以提交工单, 创建集团组织, 具体请参见 [多账号管理。](https://www.tencentcloud.com/document/product/1008/56709)